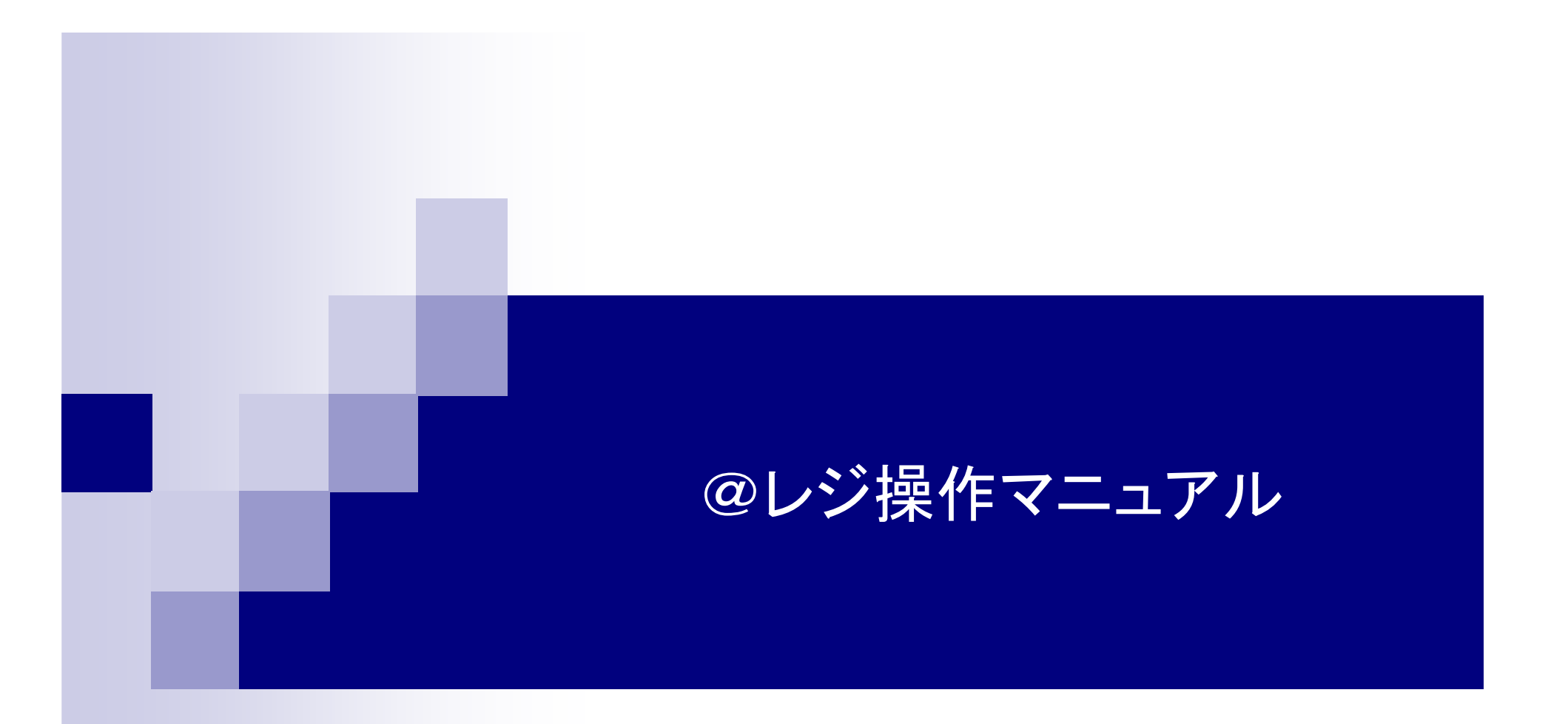

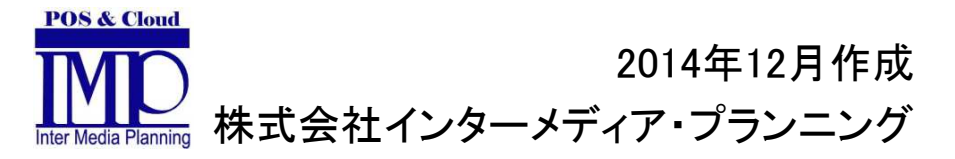

### ●目次

#### 0.メニュー

0-1.メニュー説明 ・・・2

#### 1.レジ起動

 1-1.レジ起動 ・・・3 レジ売上 ・・・4 仕入棚卸入力・・・51-2.両替 ・・・7

#### 2.レジ点検

2-1.点検レポート ・・・8<br><sub>2-2</sub> 全種占検 ・・・9 2-2.金種点検 ・・・9 2-3.ジャーナル点検 ・・・10

#### 3.レジ精算

 3-1.自動精算処理 ・・・11 3-2.精算レポート ・・・12 3-3.自動精算設定 ・・・13 3-4.データ出力 ・・・14

### 4.売上レポート<br>*・・*ご問い

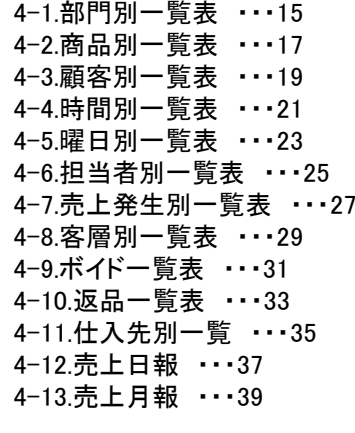

### 5.マスタメンテナンス<br>- 5-1 グループファク

 5-1.グループマスタ ・・・41 5-2.部門マスタ ・・・42 5-3.商品マスタ ・・・43 5-4.仕入先マスタ ・・・46 5-5.顧客マスタ ・・・47 5-6.顧客区分マスタ ・・・49 5-7.担当者マスタ ・・・50 5-8.キーマスタ ・・・51 5-9.レジマスタ ・・・52 5-10.マスタ送受信 ・・・53

#### 6.基本設定

6−1.基本設定 ・・・54<br><sub>6−2 消費税設定</sub> ... 6-2.消費税設定 ・・・57 6-3.ポイント設定 ・・・58 6-4.商品パネル設定 ・・・60 6-5.機能キー設定 ・・・61 操作キー設定 ・・・62

#### 7.レジ終了

7-1.シャットダウン ・・・64

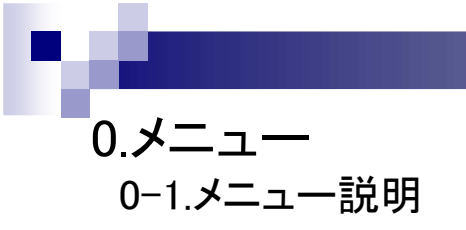

 $\overline{\mathbf{B}}$ @レジ  $Ver 2.03$ 1. レジ起動 1. レジ起動 2. 両替 2. レジ点検 3. レジ精算 4. 売上レポート 5. マスタメンテナンス 6. 基本設定 7. レジ終了 2014年12月19日(金曜日) PM 06:48:13

・レジシステムを起動すると、自動的に左図の画面が立ち上がります

・画面左側のボタンをクリックすると、右側のメニューが切り替わります

・右側の「レジ起動」ボタンをクリックすると、レジが起動します

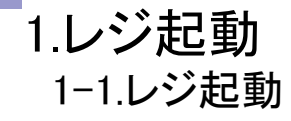

・レジを起動すると、左図の画面が起動します

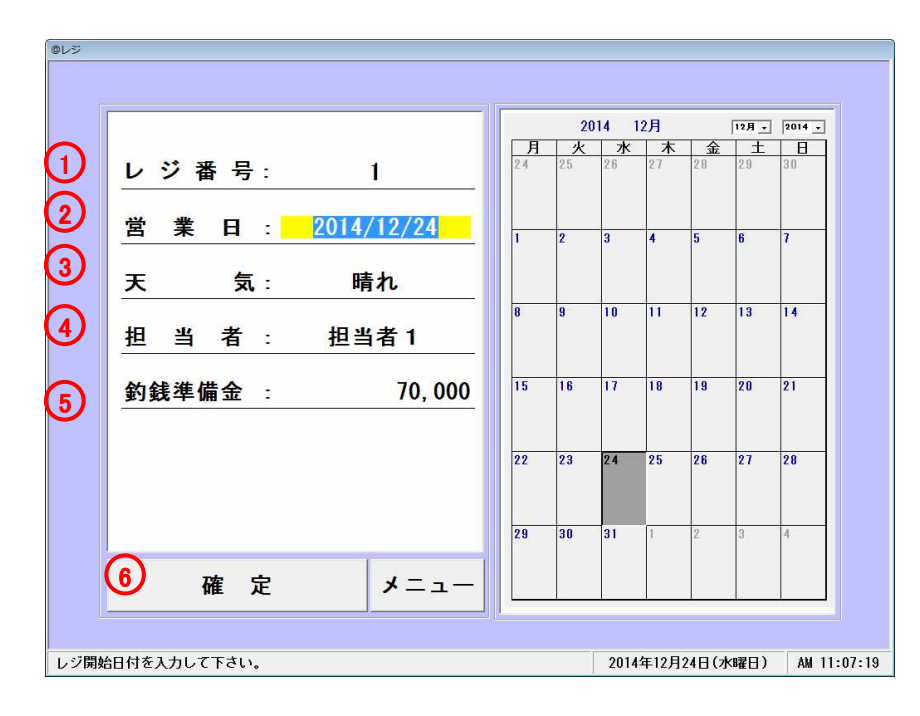

#### <各項目説明>

①レジ番号・・・レジ番号を入力してください。

一度入力すると次回から入力したレジ番号が表示されます

- ②営業日付・・・営業日付(売上日付)を入力またはカレンダーを選択してください
- ③天気・・・天気一覧が表示されます。選択してください

④担当者・・・担当者が表示されます。選択してください

⑤釣銭準備金・・・釣銭準備金を入力してください一度入力すると次回から入力した金額が表示されます

⑥確定・・・全項目入力・選択後、確定ボタンを押して下さいレジ画面が立ち上がります

### 1.レジ起動1-1.レジ売上

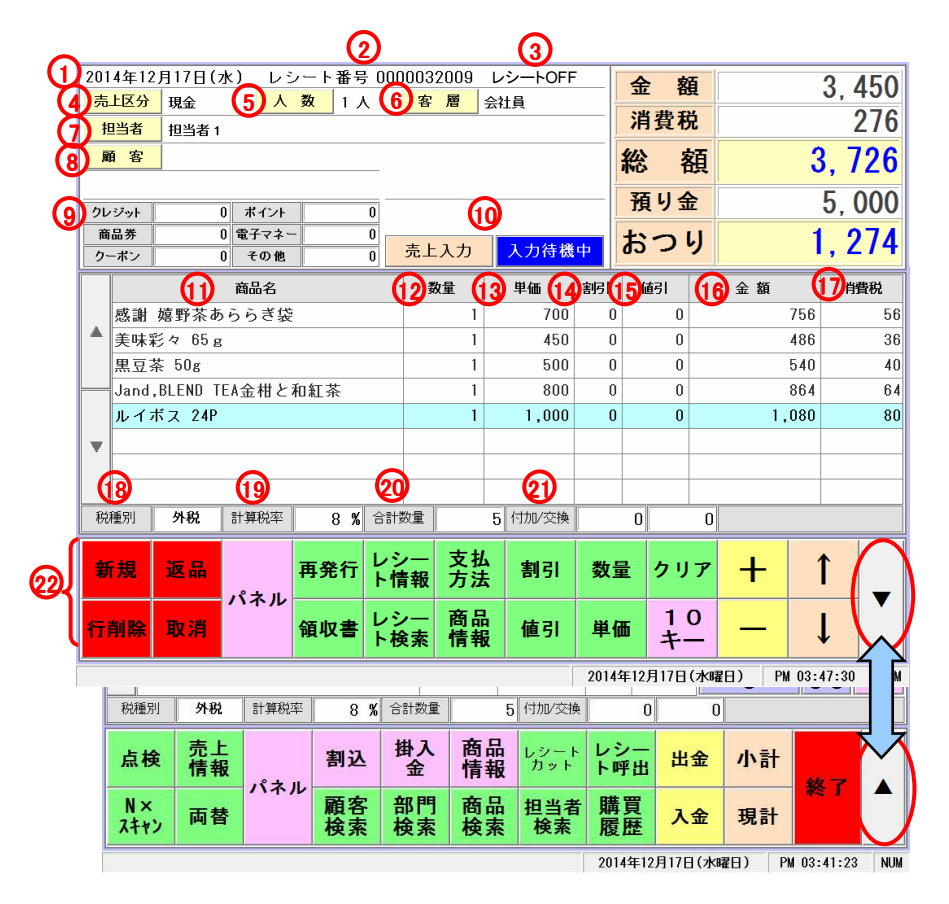

### $\bigcirc$ レジ売上 $(\mathfrak{F}% _{n}^{\ast}+\mathfrak{F}_{n})$ ージ売上 $(\mathfrak{F}% _{n}^{\ast})$ 人を録処理を行います)

・レジを起動すると、左図の画面が起動します

#### <各項目説明>

- ①営業日付・・・現在の日付を表示します
- ②レシート番号・・・レシート番号を表示します。(自動で作成されます)
- ③レシートON/OFF・・・(ON/OFFの設定は「基本設定」で行います)
- ④売上区分・・・売上区分を表示します。売上区分ボタンを押すと[現金:掛売]切り替わります
- ⑤人数・・・ご来店の人数を表示します。人数ボタンを押すと人数入力画面が表示されます
- ⑥客層・・・客層を表示します。客層ボタンを押すと客層画面が表示されます
- ⑦担当者・・・担当者を表示します。担当者ボタンを押すと担当者画面が表示されます
- ⑧顧客・・・顧客を表示します。顧客ボタンを押すと顧客コード画面が表示され、入力欄2回タッチで顧客検索画面が表示されます
- ⑨クレジット・商品券・クーポン・ポイント・電子マネー・その他・・・各項目の金額を表示します
- ⑩現在の入力状態を表示します。売上入力:「入力操作中」または「入力待機中」
- ⑪商品名・・・商品名を表示します
- ⑫数量・・・数量を表示します
- ⑬単価・・・単価を表示します
- ⑭割引・・・割引率(%)を表示します
- ⑮値引・・・値引金額を表示します
- ⑯金額・・・金額を表示します
- ⑰消費税・・・消費税を表示します

⑱税種別・・・税種別を表示します ⑲計算税率・・・計算税率を表示します ⑳合計数量・・・売上途中の商品点数が表示されます付加/交換・・・ポイントが表示されます

操作キー・・・レジ売上で使用する操作キーです。右端の↑↓で頁切替

## 1.レジ起動1-1.仕入棚卸入力①

### ●仕入棚卸入力(仕入棚卸登録処理を行います)

#### ※事前に機能キーに「仕入棚卸入力」を設定しておく必要があります。(機能キーの設定:P61)

・レジを起動しパネルの中から「仕入棚卸入力を選択すると、左図の画面が起動します

1.①[仕入入力]・②[棚卸入力]を選択後、商品、数量を入力し登録します

#### 仕入力 **RED.カー** 削除 登録 全て出力 出力 【棚卸入力時】

仕入入力 。<br>伝票番号 <mark>1</mark>

伝票番号 <mark>- 商品名 - 商品名</mark><br>000000001 南アルブスの天然水

| 数 量 <mark>出力</mark><br>| 50 未

閉じる

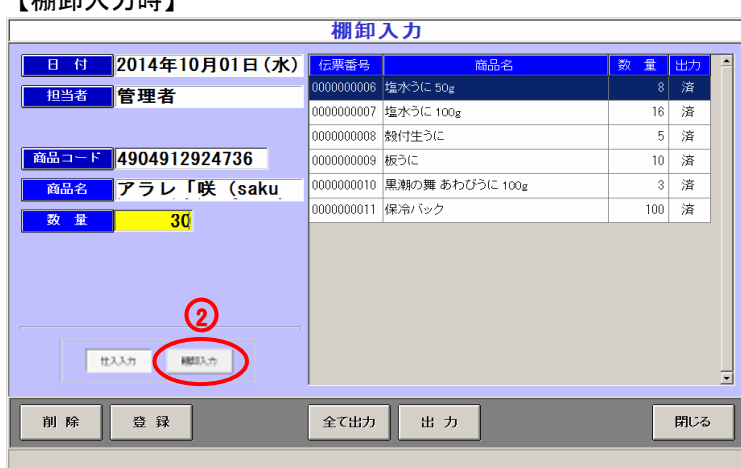

#### ※棚卸入力時の注意点

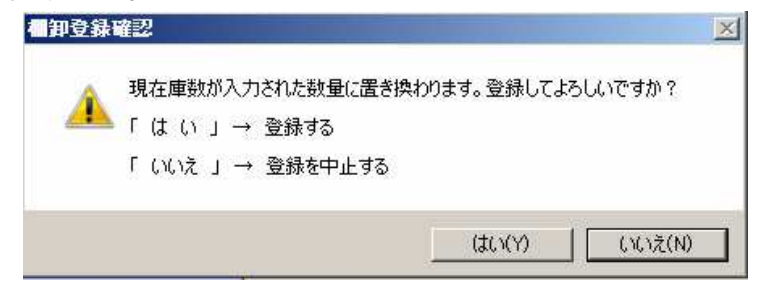

### 棚卸入力された数量で現在庫数が置き換えられ、その時点からの仕入、売上で現在庫数が更新されます。

 [登録]すると、メッセージが表示されますので、登録する場合は[はい]で進めてください

### 【仕入入力時】

■ 担当者 | 管理者 **tt入先 その他** ||商品コード||4972872040735| <mark>- 商品名 ■</mark>壱岐産熟成粒うに(

数量

▽ 商品等4秒 原価情報を使用する

原価 914.98 ▽ 商品登録の仕入先情報を使用する

■ 付 2014年10月01日(水)

 $\overline{5}$ 

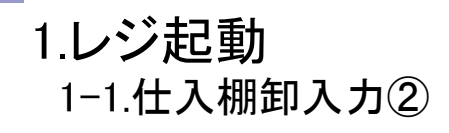

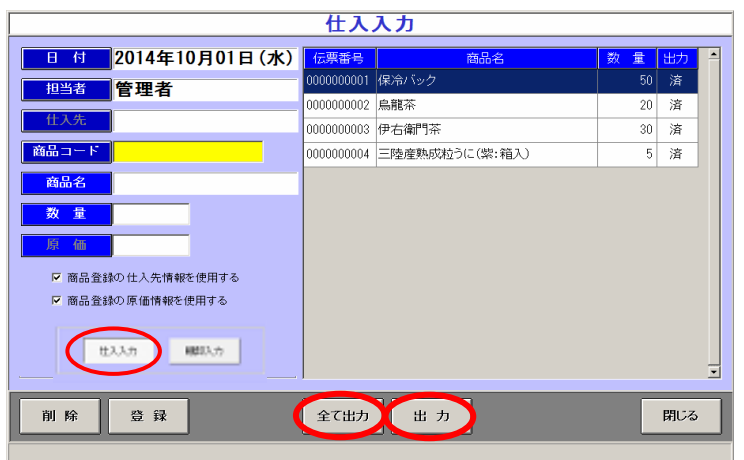

1.[仕入入力]・[棚卸入力]を選択後、[すべて出力][出力]で選択したデータをCSVファイルに出力します

●[すべて出力]→出力済みのデータも含めて、CSVファイルに出力します ●[出力]→未出力のデータをCSVファイルに出力します

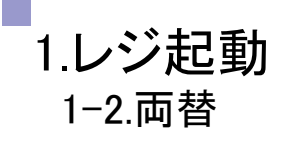

I.

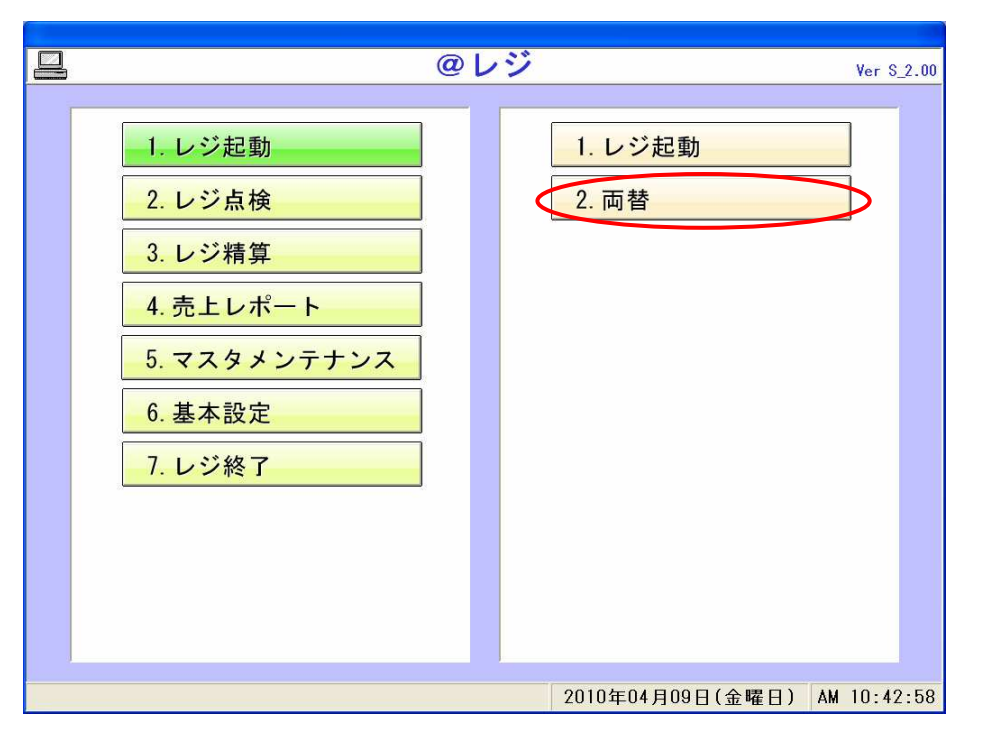

・メニュー1-2(両替)を選択すると、キャッシュドロワが開きます

## 2.レジ点検2-1.点検レポート

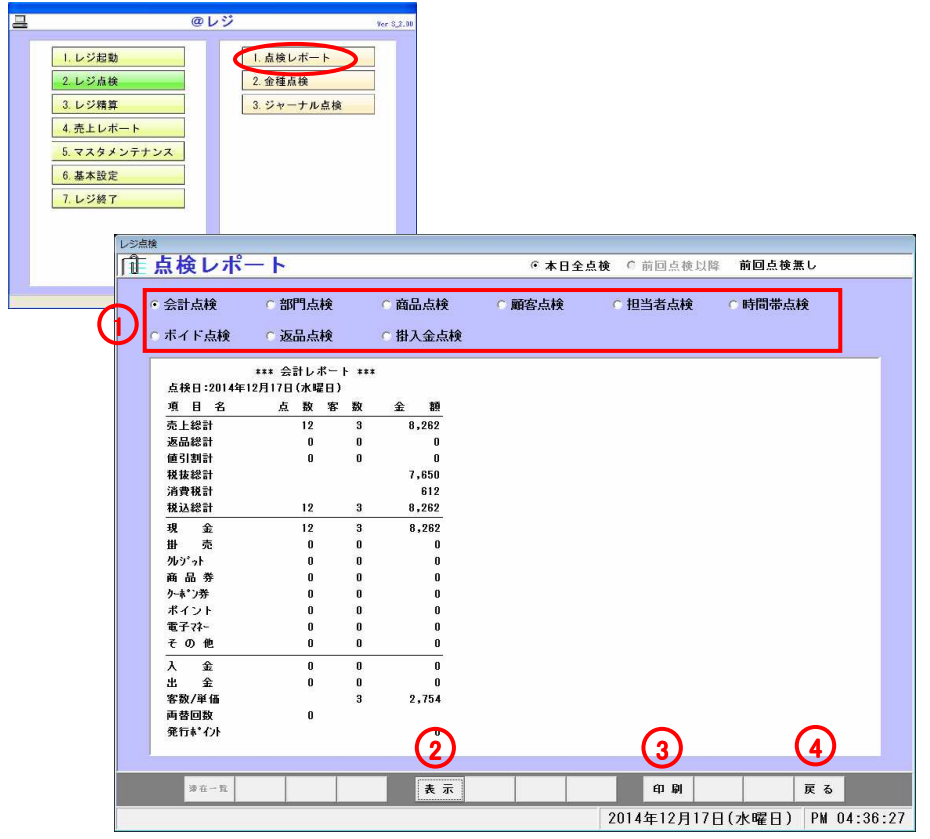

#### ●本日売上データの集計・印刷を行います

メニュー2-1(点検レポート)を選択すると左図の画面が表示されます

#### <各項目説明>

- ・会計点検・・・会計の項目毎の点検を行います
- ・部門点検・・・部門毎の点検を行います
- ・商品点検・・・商品毎の点検を行います
- ・顧客点検・・・顧客毎の点検を行います
- ・担当者点検・・・担当者毎の点検を行います
- ・時間帯点検・・・時間帯毎の点検を行います
- ・ボイド点検・・・ボイド毎の点検を行います
- ・返品点検・・・返品毎の点検を行います
- ・掛入金点検・・・掛入金毎の点検を行います

#### <点検レポート印刷>

- ①集計を行いたい点検項目をチェックしてください
- ②表示を押して下さい データがある場合、リストに表示され印刷ボタン が使用可能になります
- ③印刷を押して下さい。点検データが印刷されます
- ※金額桁数・・・印刷される金額の桁数は、最大7桁です
- ④戻る・・・メニュー画面に戻ります

## 2.レジ点検2-2.金種点検

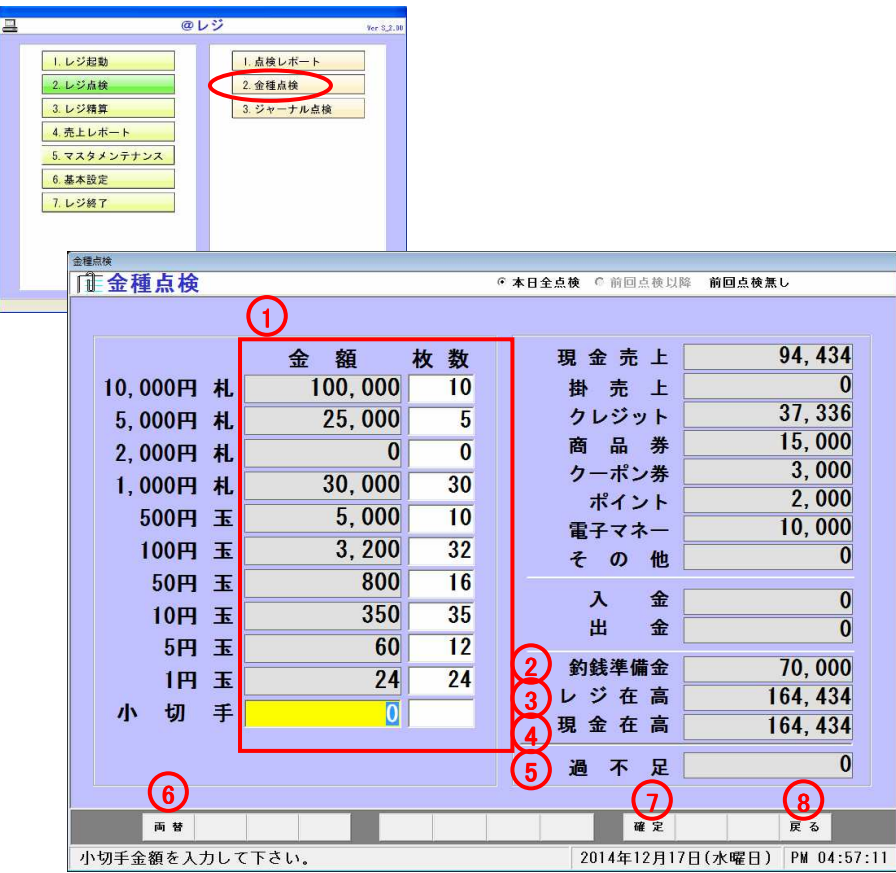

# ●金種を点検します ●金種を点検します

メニュー2-2(金種点検)を選択すると左図の画面が表示されます

#### <各種項目説明>

 ①枚数・・・それぞれのキャッシュドロアに入っているお金の枚数を入力してください

※小切手の場合のみ、金額と枚数を入力してください。

- ②釣銭準備金・・・レジ起動時のカレンダー画面で入力した金額が表示されます
- ③レジ在高・・・実際にレジの中にあるべき金額を表示します
- ④現金在高・・・金種で入れた金額の合計を表示します

⑤過不足・・・レジ在高から現金残高を引いた金額を表示します

⑥両替ボタン・・・ボタン押下でキャッシュドロアが開きます

<金種レポート印刷>

⑦確定を押して下さい。金種レポートの印字を行います

⑧終了ボタンでメニュー画面に戻ります

## 2.レジ点検2-3.ジャーナル点検

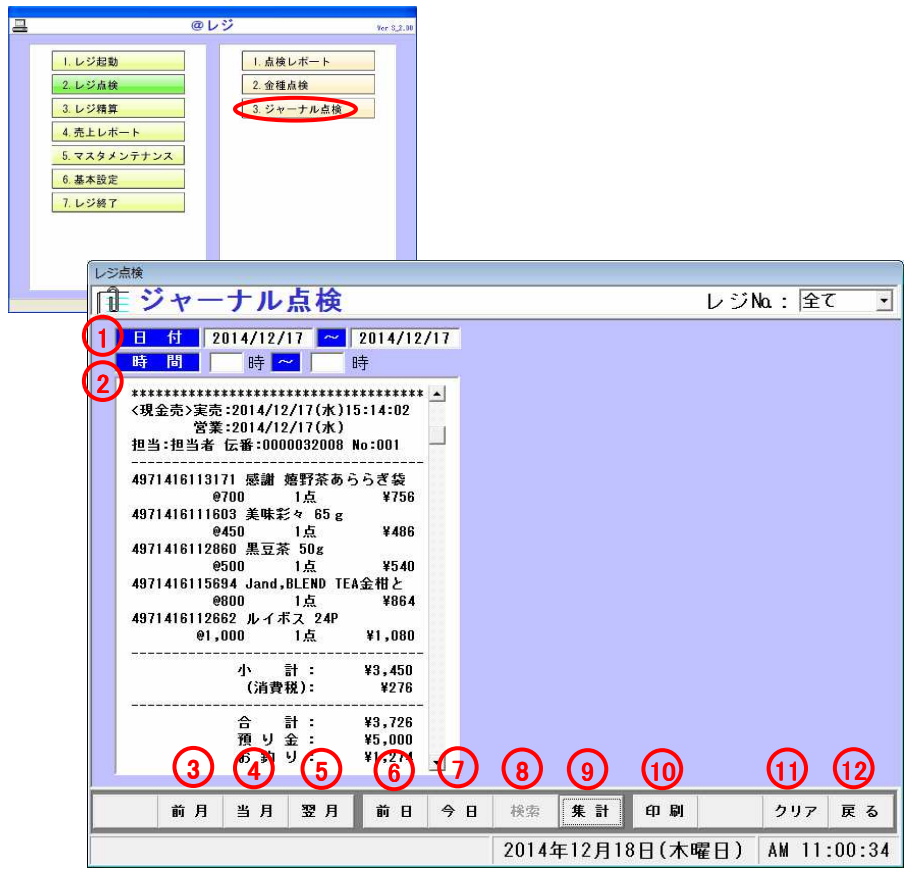

### ●データの集計・印刷を行います

メニュー2-3(ジャーナル点検)を選択すると左図の画面が表示されます

①日付・・・点検を行いたい日付を入力してください②時間・・・点検を行いたい時間を入力してください

③前月・・・日付項目に前月1日~31日までが表示されます ④当月・・・日付項目に当月1日~31日までが表示されます⑤翌月・・・日付項目に翌月1日~31日までが表示されます

⑥前日・・・日付項目に前日の日付が表示されます ⑦今日・・・日付項目に今日の日付が表示されます⑧検索・・・データの検索を行います⑨集計・・・集計を行います。データがある時リストに表示されます

⑩印刷・・・リストの印刷を行います

⑪クリア・・・日付、伝票番号、時間をクリアします⑫戻る・・・メニュー画面に戻ります

## 3.レジ精算3-1.自動精算処理

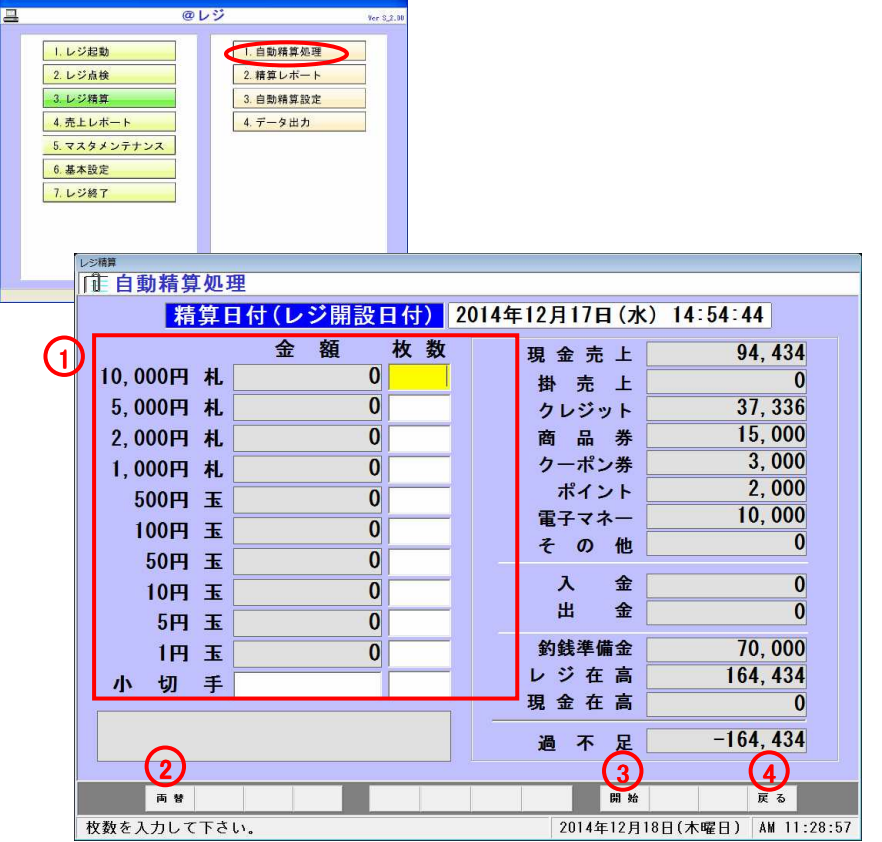

### ●レジの精算を行います

メニュー3-1(自動精算処理)を選択すると左図の画面が表示されます

#### <各項目説明>①お金の枚数を入力します

②両替ボタン・・・キャッシュドロアが開きます

③開始ボタン・・・精算を開始します

④戻るボタン・・・メニュー画面に戻ります

<精算方法>

・①にキャッシュドロアに入っているお金の枚数を入力してください

・③の開始ボタンを押して下さい。精算が始まります

## 3.レジ精算3-2.精算レポート

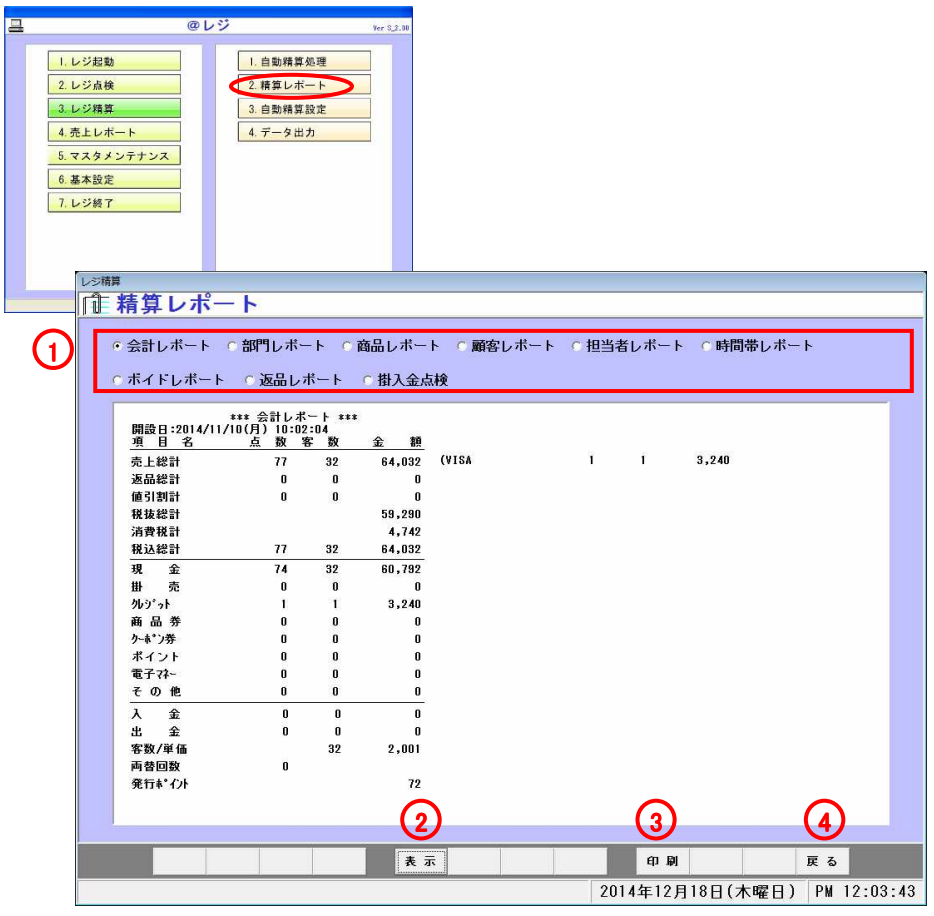

#### ●前回精算した精算データの印刷を行います

メニュー3-2(精算レポート)を選択すると左図の画面が表示されます

#### <各種項目説明>

- ・会計レポート・・・会計項目毎の売上レポートです
- ・部門レポート・・・部門毎の売上レポートです
- ・商品レポート・・・商品毎の売上レポートです
- ・顧客レポート・・・顧客毎の売上レポートです ・担当者レポート・・・担当者毎の売上レポートです ・時間帯レポート・・・時間帯毎の売上レポートです・ボイドレポート・・・ボイド毎の売上レポートです
- ・返品レポート・・・返品毎の売上レポートです
- ・掛入金点検レポート・・・掛入金毎のレポートです

<精算レポート印刷> ①集計を行いたい項目をチェックして下さい②表示を押して下さい データがある場合、リストに表示され印刷ボタンが使用可能になります。③印刷を押して下さい。精算データが印刷されます ※金額桁数・・・印刷される金額の桁数は、最大7桁です④戻るボタンでメニュー画面に戻ります

## 3.レジ精算3-3.自動精算設定

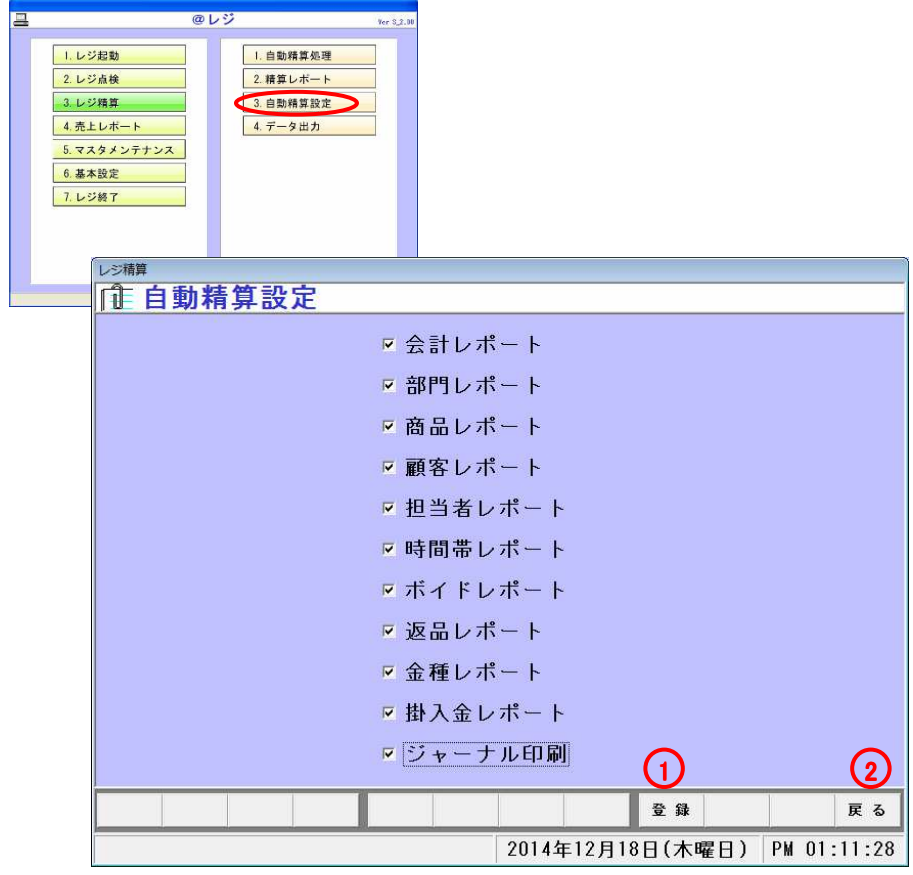

#### ●レジの精算設定を行います

メニュー3-3(自動精算設定)を選択すると左図の画面が表示されます

#### <各種項目説明>

- ・会計レポート・・・会計項目毎の売上レポートです
- ・部門レポート・・・部門毎の売上レポートです
- ・商品レポート・・・商品毎の売上レポートです
- ・顧客レポート・・・顧客毎の売上レポートです
- ・担当者レポート・・・担当者毎の売上レポートです
- ・時間帯レポート・・・時間帯毎の売上レポートです
- ・ボイドレポート・・・ボイド毎の売上レポートです
- ・返品レポート・・・返品毎の売上レポートです
- ・金種レポート・・・金種レポートです
- ・掛入金レポート・・・掛入金レポートです
- ・ジャーナル印刷・・・ジャーナルを印刷します

①登録・・・データの登録を行います②戻る・・・メニュー画面に戻ります

・自動精算処理を行うときに集計、印刷する項目を設定できます 精算時に集計、印刷を行いたい項目にチェックをつけて登録して下さい※チェックがついていない項目は集計、印刷されません

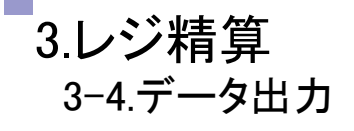

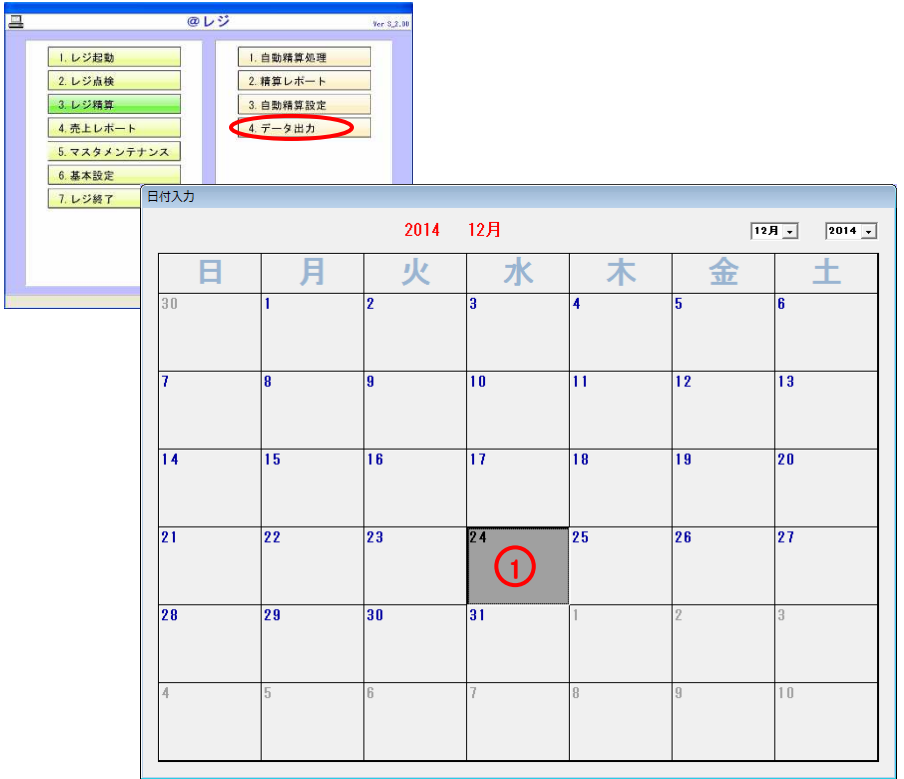

●レジのデータを出力します

メニュー3-4(データ出力)を選択すると左図の画面が表示されます

①データ出力したい日付を選択すると指定したフォルダにデータを出力します

②OKボタンを押すとメニュー画面に戻ります

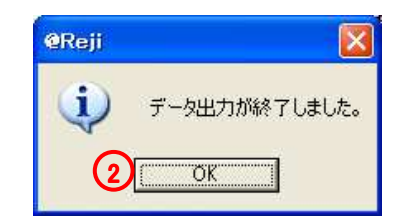

## 4.売上レポート4-1.部門別一覧表

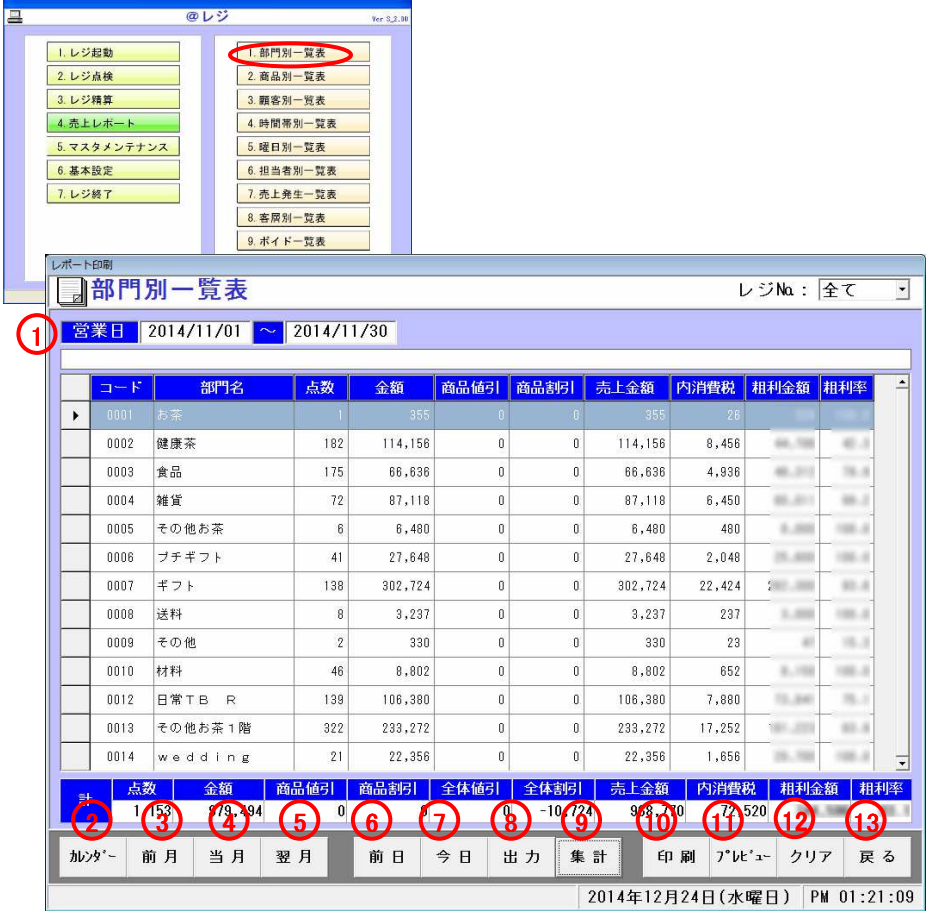

## ●部門別の売上一覧表レポートを印刷します<br>■

メニュー4-1(部門別一覧表)を選択すると左図の画面が表示されます

<各種項目説明>

①営業日・・・集計を行いたい日付を入力してください

②カレンダー・・・日付項目に週単位で選択でき、表示されます ③前月・・・日付項目に前月1日~31日までが表示されます ④当月・・・日付項目に当月1日~31日までが表示されます⑤翌月・・・日付項目に翌月1日~31日までが表示されます

⑥前日・・・日付項目に前日の日付が表示されます ⑦今日・・・日付項目に今日の日付が表示されます ⑧出力・・・データが表示されている時、Excel出力を行います⑨集計・・・集計を行います。データがある時リストに表示されます

⑩印刷・・・リストの印刷を行います ⑪プレビュー・・・印刷のプレビュー画面を開きます⑫クリア・・・日付項目、リストをクリアします⑬戻る・・・メニュー画面に戻ります

Page 1 of 1

۴

### 売上一覧表(部門別)

レジNa:全て

指定日: 2014/11/01 ~ 2014/11/30

印刷日付: 2014年12月24日

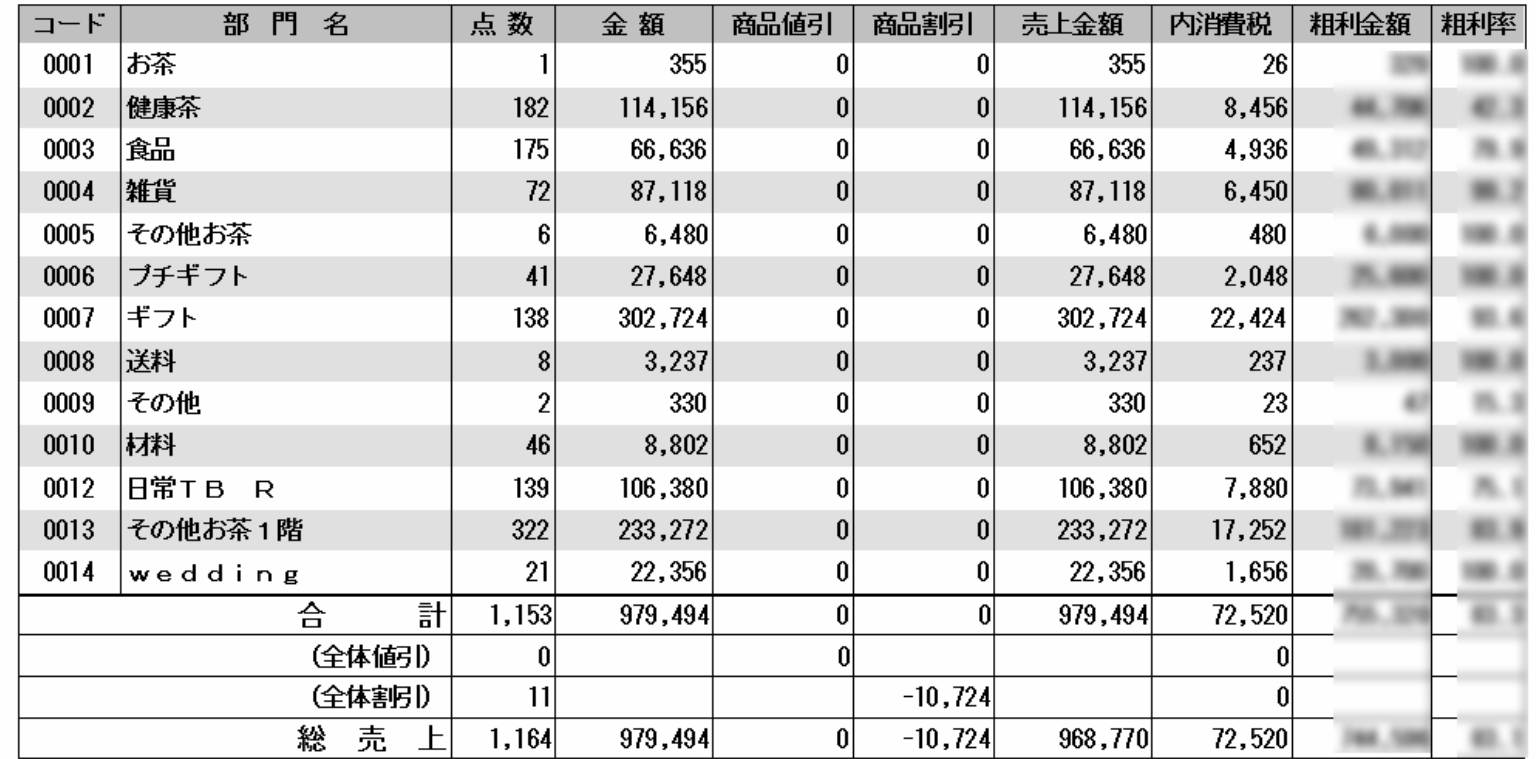

### 4.売上レポート4-2.商品別一覧表

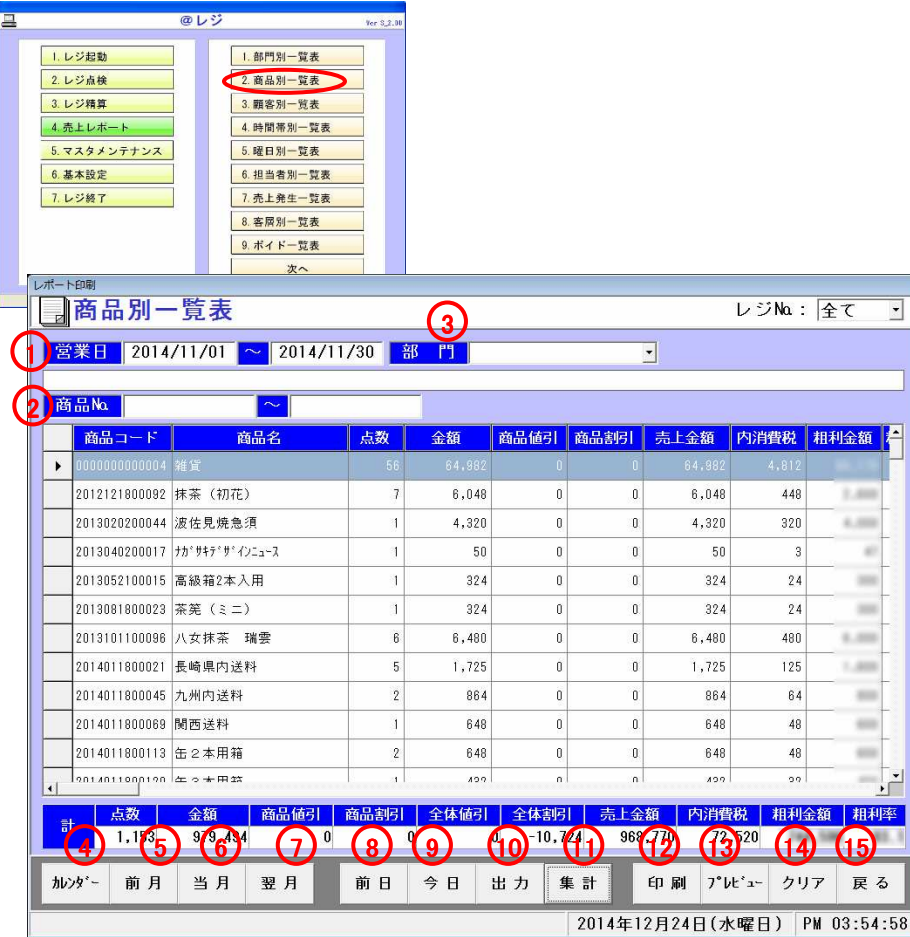

## ●商品別の売上一覧表レポートを印刷します

メニュー4-2(商品別一覧表)を選択すると左図の画面が表示されます

#### <各種項目説明>

 ①営業日・・・集計を行いたい日付を入力してください②商品№.…集計を行いたい商品名№を入力してくだい ③部門・・・集計を行いたい部門を入力してください

④カレンダー・・・日付項目に週単位で選択でき、表示されます ⑤前月・・・日付項目に前月1日~31日までが表示されます ⑥当月・・・日付項目に当月1日~31日までが表示されます⑦翌月・・・日付項目に翌月1日~31日までが表示されます

⑧前日・・・日付項目に前日の日付が表示されます ⑨今日・・・日付項目に今日の日付が表示されます ⑩出力・・・データが表示されている時、Excel出力を行います⑪集計・・・集計を行います。データがある時リストに表示されます

⑫印刷・・・リストの印刷を行います ⑬プレビュー・・・印刷のプレビュー画面を開きます14クリア・・・日付項目、リストをクリアします ⑮戻る・・・メニュー画面に戻ります

Page 1 of 9

П

## 売上一覧表(商品別)

### レジNa: 全て

指定日: 2014/11/01 ~ 2014/11/30

印刷日付: 2014年12月24日

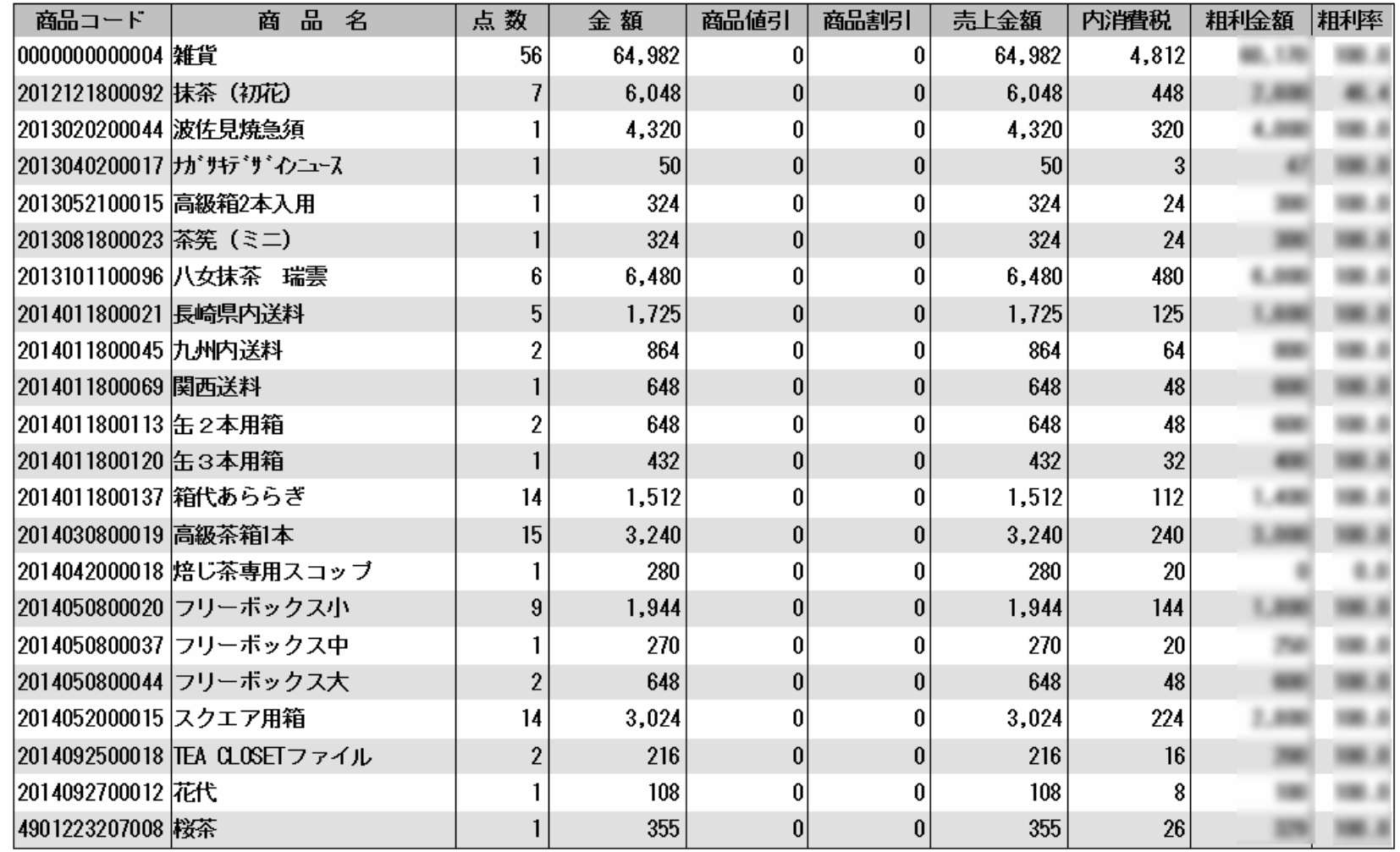

### 4.売上レポート4-3.顧客別一覧表

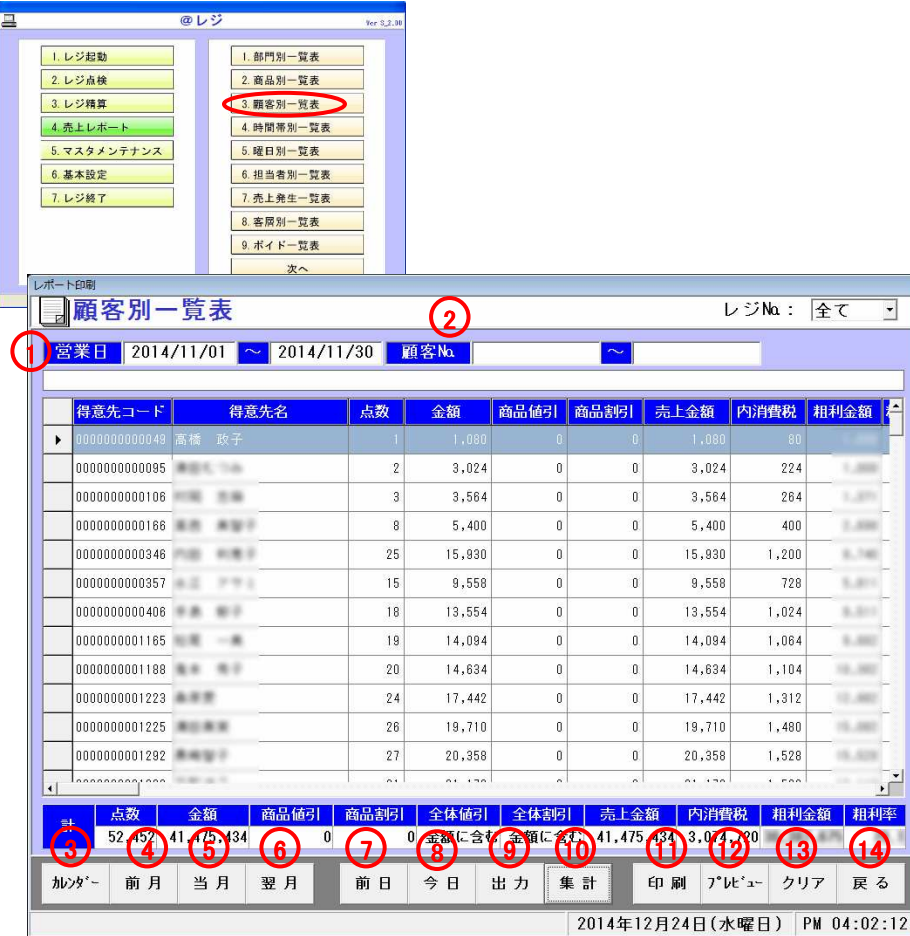

### ●顧客別の売上一覧表レポートを印刷します

メニュー4-3(顧客別一覧表)を選択すると左図の画面が表示されます

<各種項目説明>

 ①営業日・・・集計を行いたい日付を入力してください②顧客№.…集計を行いたい顧客№を入力してください

③カレンダー・・・日付項目に週単位で選択でき、表示されます ④前月・・・日付項目に前月1日~31日までが表示されます ⑤当月・・・日付項目に当月1日~31日までが表示されます⑥翌月・・・日付項目に翌月1日~31日までが表示されます

⑦前日・・・日付項目に前日の日付が表示されます ⑧今日・・・日付項目に今日の日付が表示されます ⑨出力・・・データが表示されている時、Excel出力を行います⑩集計・・・集計を行います。データがある時リストに表示されます

⑪印刷・・・リストの印刷を行います ⑫プレビュー・・・印刷のプレビュー画面を開きます○ ③クリア・・・日付項目、リストをクリアします (4)戻る・・・メニュー画面に戻ります

Page 1 of 9

п

売上一覧表 (得意先別)

レジNa:全て

指定日: 2014/11/01 ~ 2014/11/30

印刷日付: 2014年12月24日

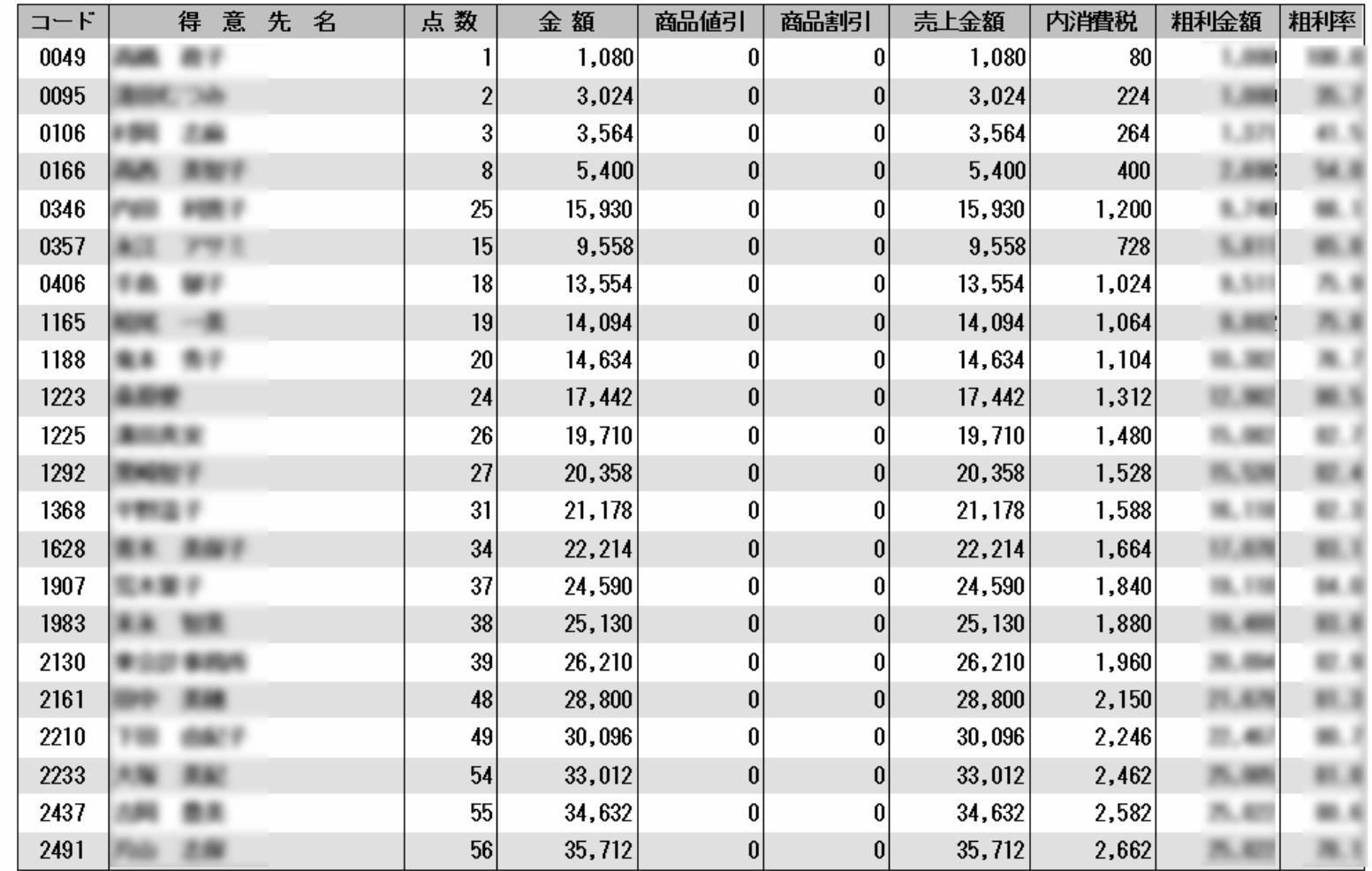

### 4.売上レポート4-4.時間帯別一覧表

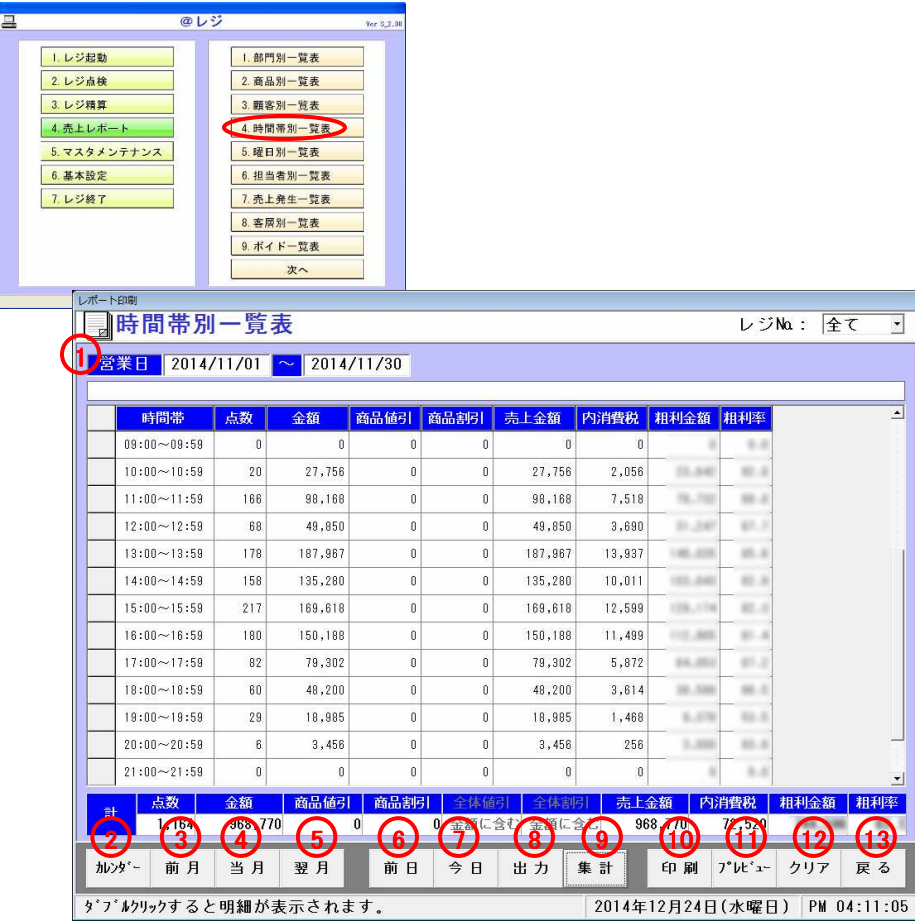

## ●時間帯別の売上一覧表レポートを印刷します<br>

メニュー4-4(時間帯別一覧表)を選択すると左図の画面が表示されます

<各種項目説明>

①営業日・・・集計を行いたい日付を入力してください

②カレンダー・・・日付項目に週単位で選択でき、表示されます ③前月・・・日付項目に前月1日~31日までが表示されます ④当月・・・日付項目に当月1日~31日までが表示されます⑤翌月・・・日付項目に翌月1日~31日までが表示されます

⑥前日・・・日付項目に前日の日付が表示されます ⑦今日・・・日付項目に今日の日付が表示されます ⑧出力・・・データが表示されている時、Excel出力を行います⑨集計・・・集計を行います。データがある時リストに表示されます

⑩印刷・・・リストの印刷を行います ⑪プレビュー・・・印刷のプレビュー画面を開きます⑫クリア・・・日付項目、リストをクリアします⑬戻る・・・メニュー画面に戻ります

w

### 売上一覧表(時間別)

レジNa:全て

指定日: 2014/11/01 ~ 2014/11/30

#### 印刷日付: 2014年12月24日

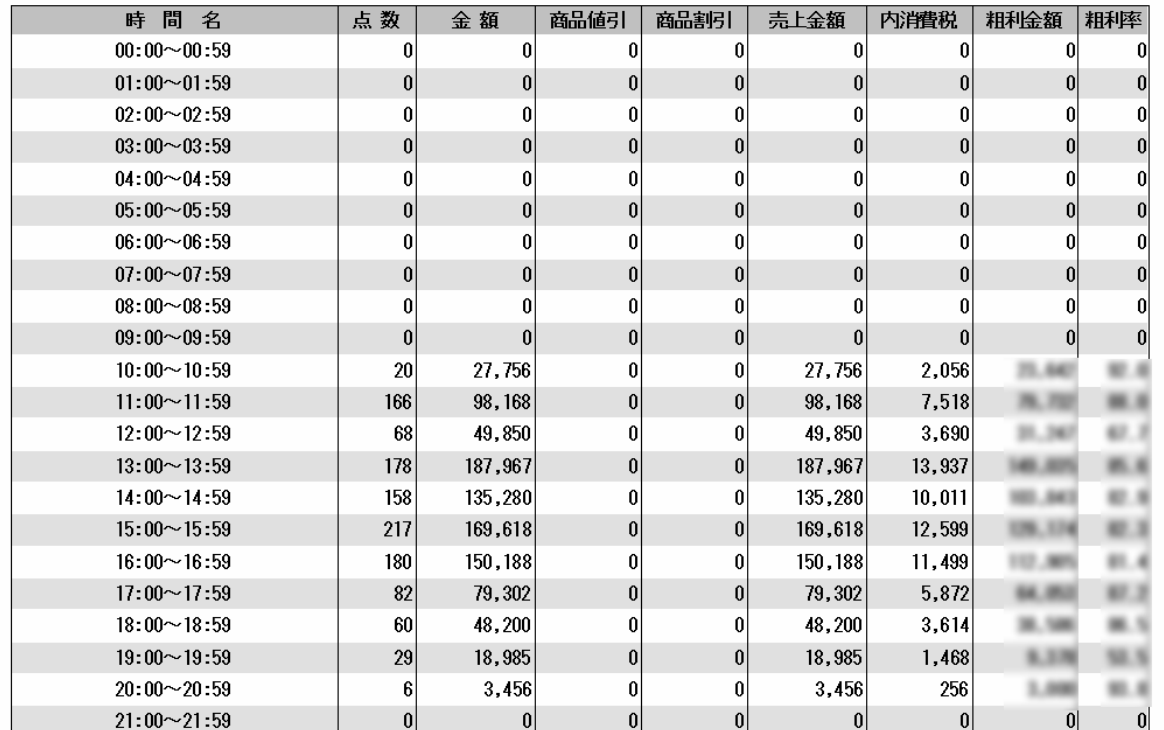

Page 2 of 2

### 売上一覧表(時間別)

レジNa:全て

指定日: 2014/11/01 ~ 2014/11/30

印刷日付: 2014年12月24日

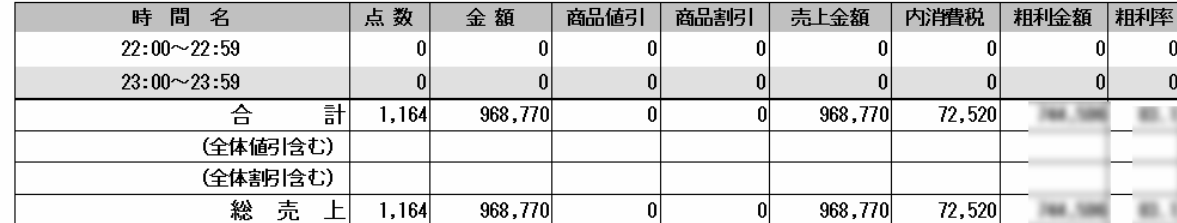

## 4.売上レポート4-5.曜日別一覧表

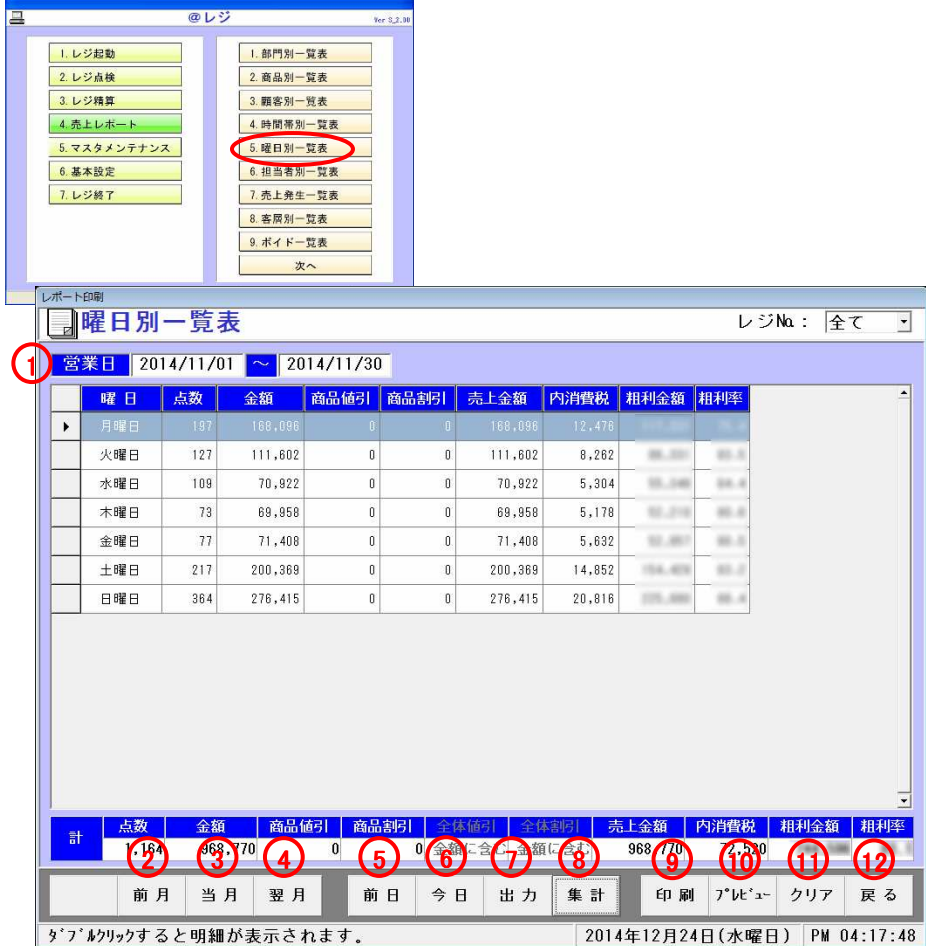

## ●曜日別の売上一覧表レポートを印刷します<br>

メニュー4-5(曜日別一覧表)を選択すると左図の画面が表示されます

#### <各種項目説明>

①日付・・・集計を行いたい日付を入力してください

②前月・・・日付項目に前月1日~31日までが表示されます ③当月・・・日付項目に当月1日~31日までが表示されます④翌月・・・日付項目に翌月1日~31日までが表示されます

⑤前日・・・日付項目に前日の日付が表示されます ⑥今日・・・日付項目に今日の日付が表示されます ⑦出力・・・データが表示されている時、Excel出力を行います⑧集計・・・集計を行います。データがある時リストに表示されます

⑨印刷・・・リストの印刷を行います ⑩プレビュー・・・印刷のプレビュー画面を開きます⑪クリア・・・日付項目、リストをクリアします⑫戻る・・・メニュー画面に戻ります

Page 1 of 1

売上一覧表(曜日別)

レジNo.: 全て

2014年12月24日

印刷日付:

指定日: 2014/11/01 ~ 2014/11/30

曜日名 点数 金額 商品値引 商品割引 売上金額 内消費税 粗利金額 粗秤 月曜日 168,096 168,096 12,476  $m_{\rm c}$ 197  $\boldsymbol{0}$ 111.900  $\bf{0}$ 火曜日 127 111,602  $\boldsymbol{0}$ ſ  $111,602$ 8,262  $\frac{1}{2}$ 水曜日  $109$ 70,922  $|0|$ 70,922 5,304  $\bf{0}$ 木曜日  $73$  $|0|$  $69,958$  $\mathbf{0}$  $69,958$ 5,178 金曜日  $71,408$ 5,632  $77$  $|0|$ 0 71,408 土曜日  $\boldsymbol{0}$ 200,369 14,852 217  $200, 369$  $\mathbf{0}$ 日曜日 20,816 364  $276,415$ 276,415  $\boldsymbol{0}$ 0 숌  $\vert$  and  $\vert$ 968,770  $\overline{0}$ 968,770 1,164 nl 72,520 (全体値引含む) (全体割引含む) 72,520 総 売 上  $1,164$ 968,770  $|0|$ 0 968,770

## 4.売上レポート4-6.担当者別一覧表

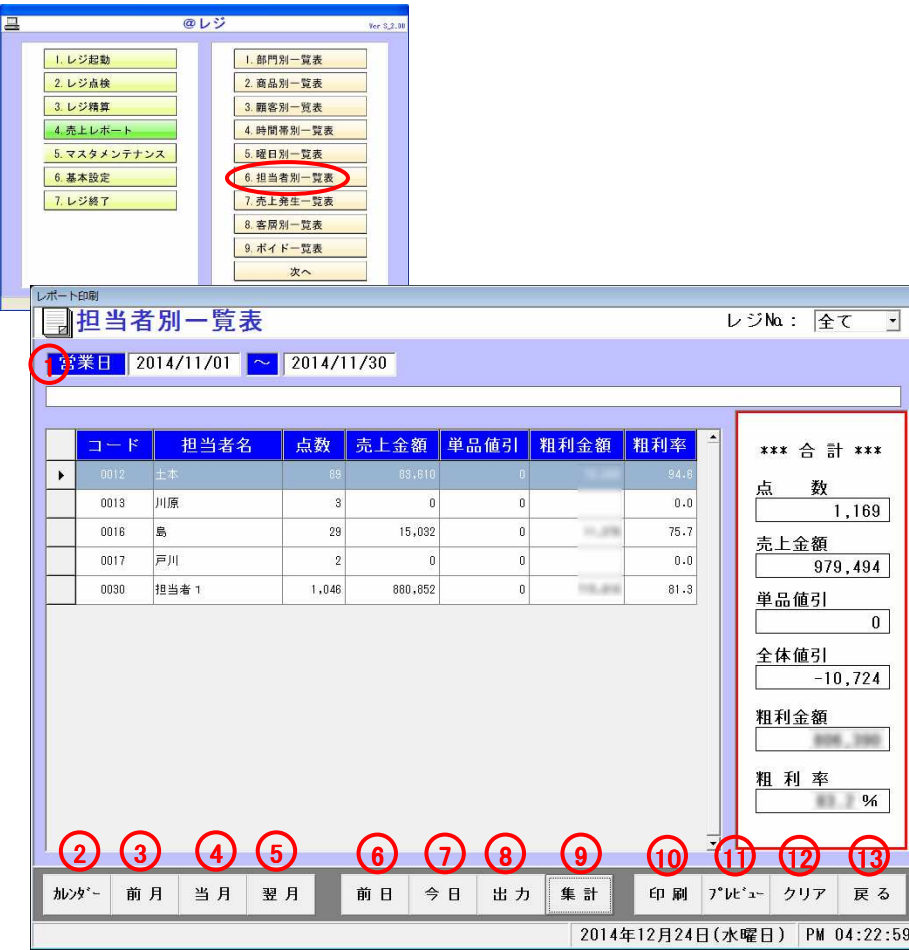

## ●担当者別の売上一覧表レポ<del>ー</del>トを印刷します<br>

メニュー4-6(担当者別一覧表)を選択すると左図の画面が表示されます

<各種項目説明>①日付・・・集計を行いたい日付を入力してください

②カレンダー・・・日付項目に週単位で選択でき、表示されます ③前月・・・日付項目に前月1日~31日までが表示されます ④当月・・・日付項目に当月1日~31日までが表示されます⑤翌月・・・日付項目に翌月1日~31日までが表示されます

⑥前日・・・日付項目に前日の日付が表示されます ⑦今日・・・日付項目に今日の日付が表示されます ⑧出力・・・データが表示されている時、Excel出力を行います⑨集計・・・集計を行います。データがある時リストに表示されます

⑩印刷・・・リストの印刷を行います ⑪プレビュー・・・印刷のプレビュー画面を開きます⑫クリア・・・日付項目、リストをクリアします⑬戻る・・・メニュー画面に戻ります

担当者別一覧表 (レジ)

### レジNa: 全て

指定日: 2014/11/01 ~ 2014/11/30

印刷日付: 2014年12月24日

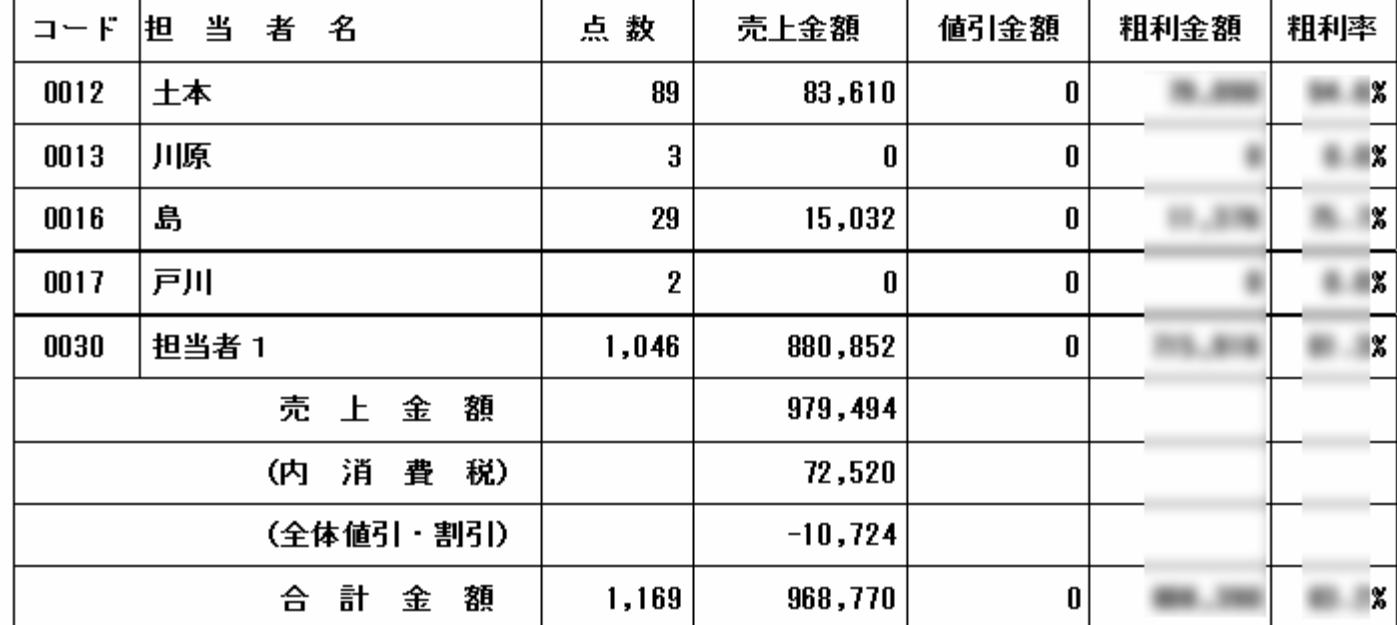

## 4.売上レポート4-7.売上発生別一覧表

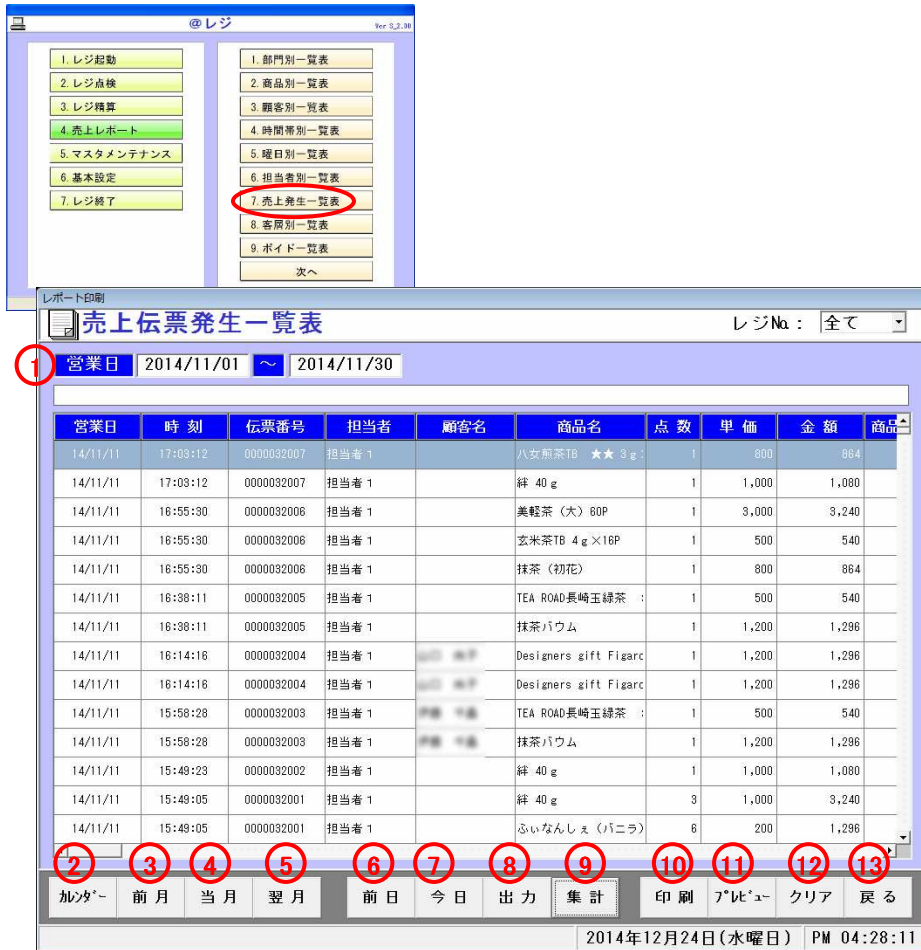

### ●売上発生別の売上一覧表レポートを印刷します

メニュー4-7(売上発生別一覧表)を選択すると左図の画面が表示されます

#### <各種項目説明>

①営業日・・・集計を行いたい日付を入力してください

②カレンダー・・・日付項目に週単位で選択でき、表示されます ③前月・・・日付項目に前月1日~31日までが表示されます ④当月・・・日付項目に当月1日~31日までが表示されます⑤翌月・・・日付項目に翌月1日~31日までが表示されます

⑥前日・・・日付項目に前日の日付が表示されます ⑦今日・・・日付項目に今日の日付が表示されます ⑧出力・・・データが表示されている時、Excel出力を行います⑨集計・・・集計を行います。データがある時リストに表示されます

⑩印刷・・・リストの印刷を行います ⑪プレビュー・・・印刷のプレビュー画面を開きます⑫クリア・・・日付項目、リストをクリアします⑬戻る・・・メニュー画面に戻ります

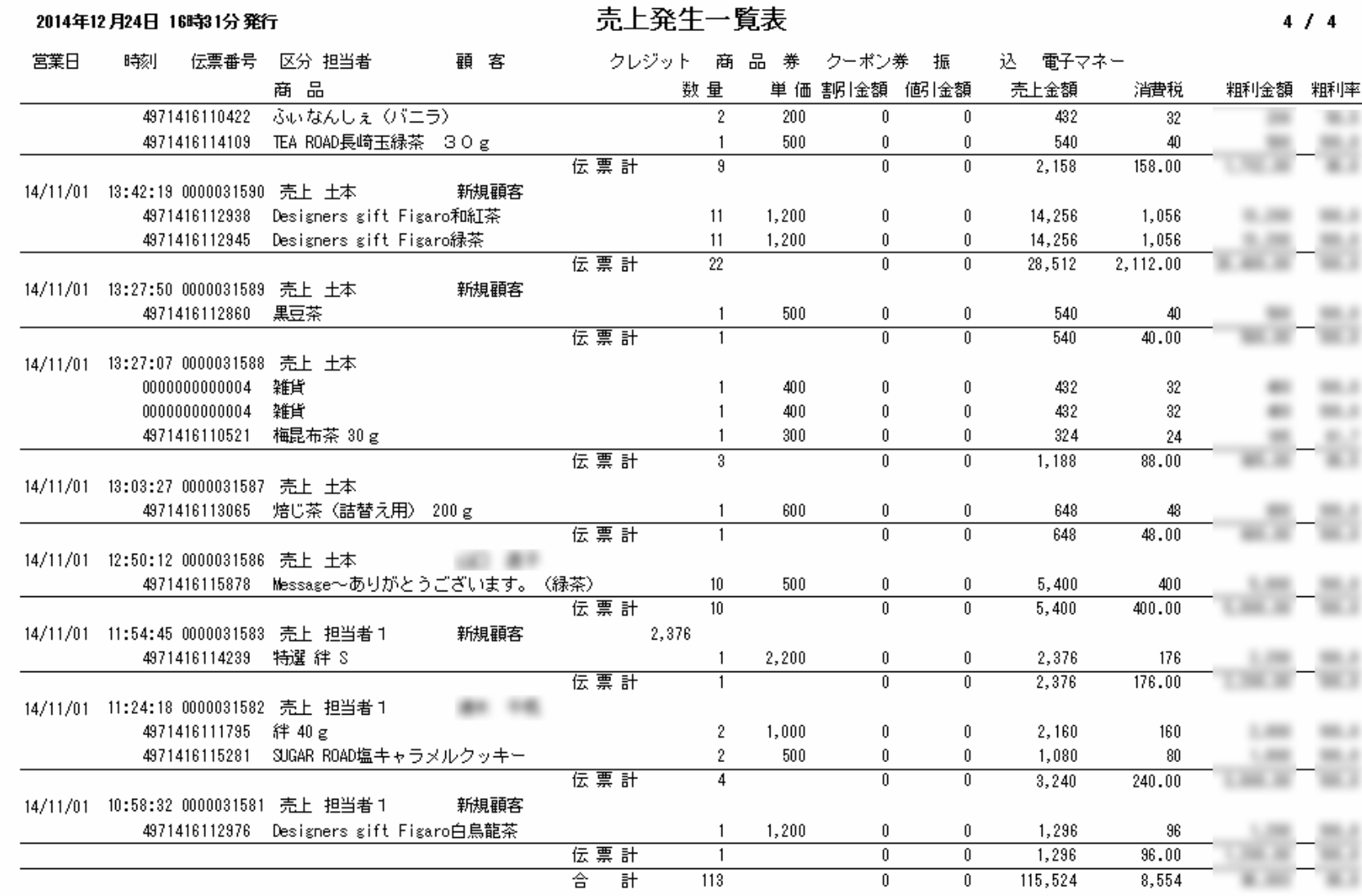

ŀ.

### 4.売上レポート4-8.客層別一覧表

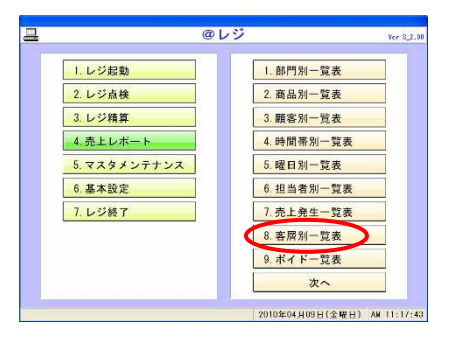

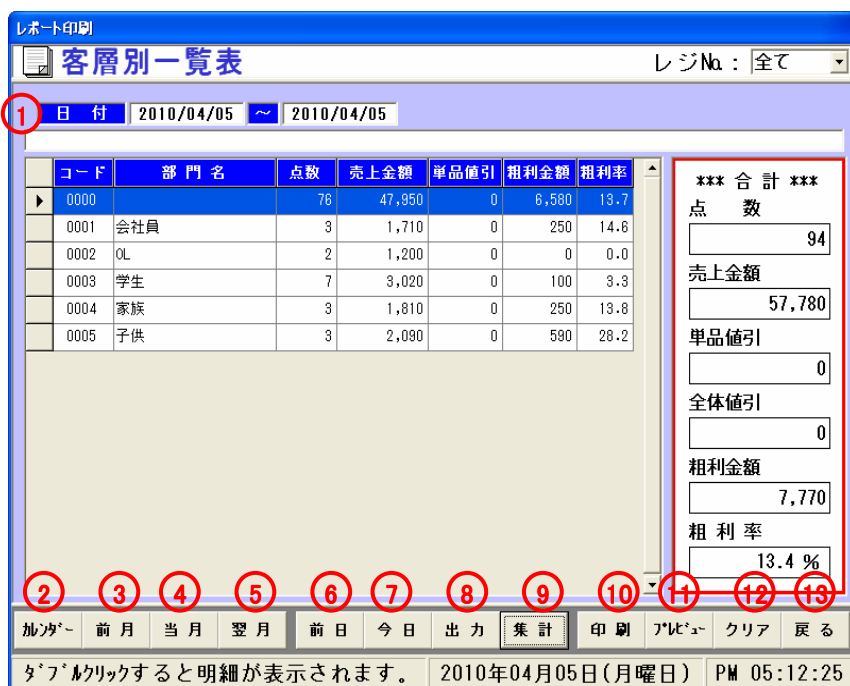

## ●客層別の売上一覧表レポートを印刷します<br>●客層別の売上一覧表レポートを印刷します

メニュー4-8(客層別一覧表)を選択すると左図の画面が表示されます

<各種項目説明>

①日付・・・集計を行いたい日付を入力してください

②カレンダー・・・日付項目に週単位で選択でき、表示されます ③前月・・・日付項目に前月1日~31日までが表示されます ④当月・・・日付項目に当月1日~31日までが表示されます⑤翌月・・・日付項目に翌月1日~31日までが表示されます

⑥前日・・・日付項目に前日の日付が表示されます ⑦今日・・・日付項目に今日の日付が表示されます ⑧出力・・・データが表示されている時、Excel出力を行います⑨集計・・・集計を行います。データがある時リストに表示されます

⑩印刷・・・リストの印刷を行います ⑪プレビュー・・・印刷のプレビュー画面を開きます⑫クリア・・・日付項目、リストをクリアします⑬戻る・・・メニュー画面に戻ります

売上一覧表(客層別) レジ レジ しぎ

指定日: 2010/04/05 ~ 2010/04/05

印刷日付: 2010年04月07日

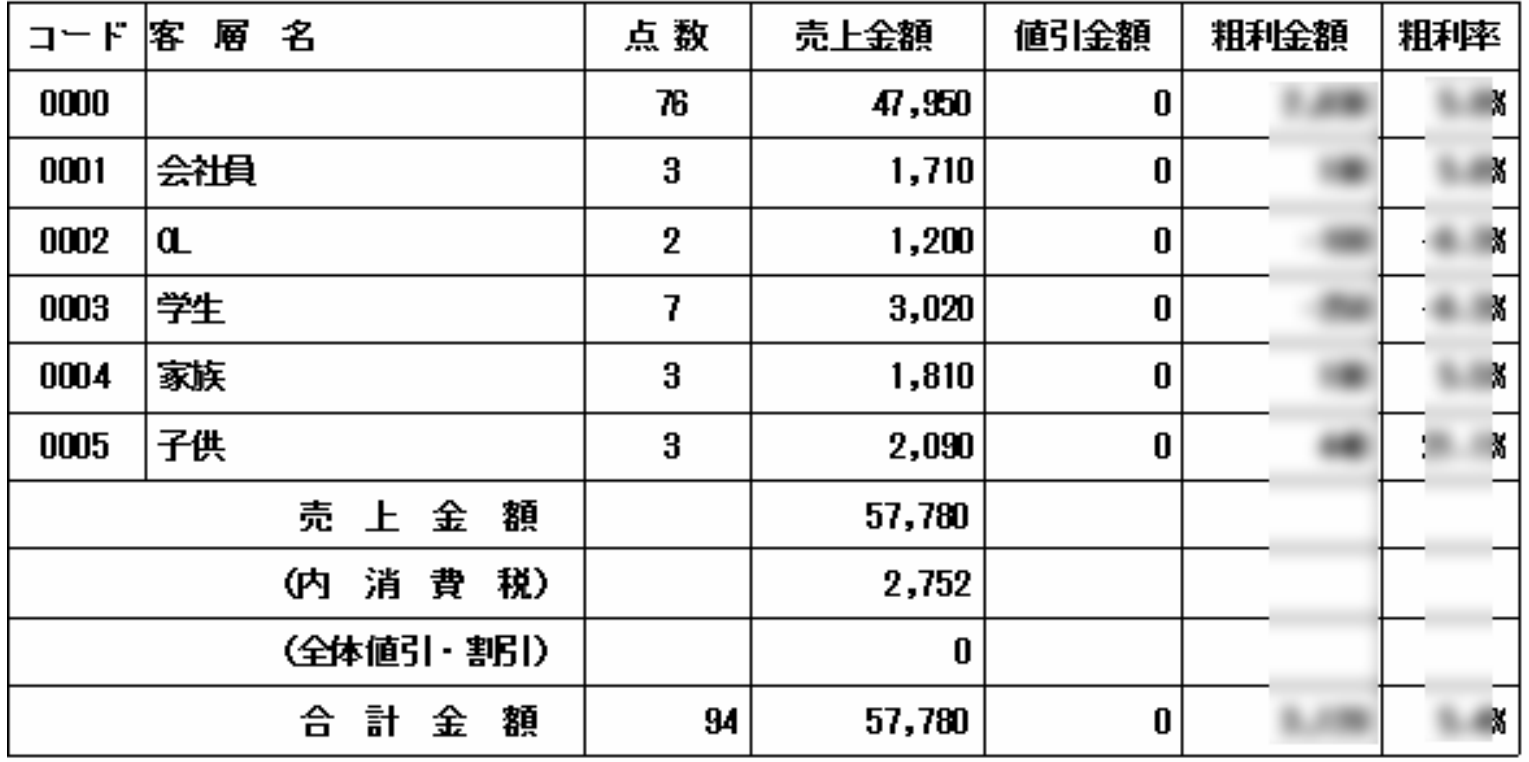

### 4.売上レポート4-9.ボイド別一覧表

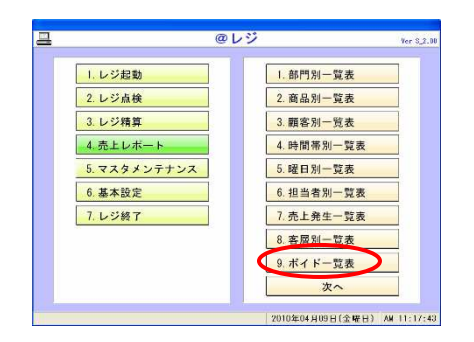

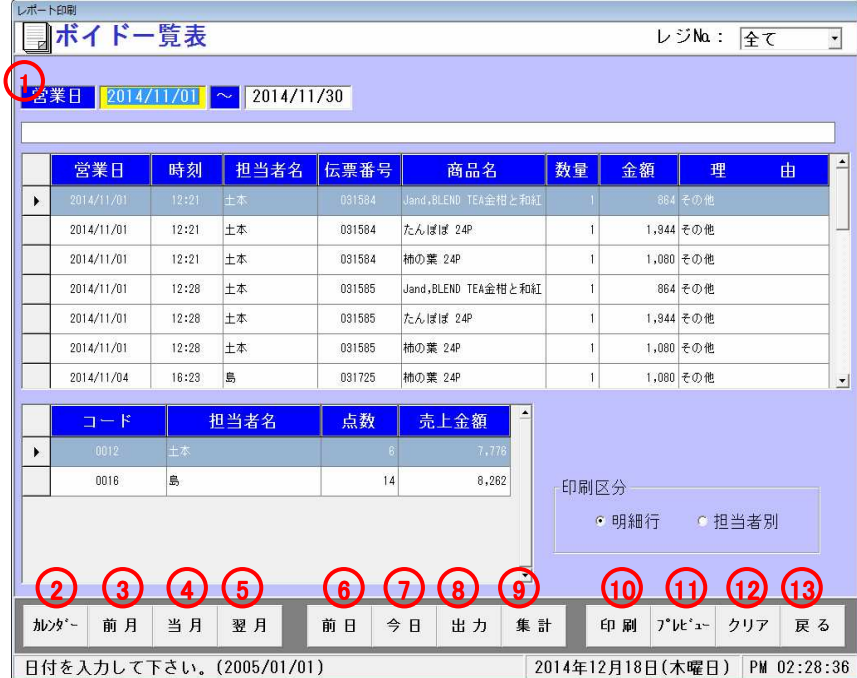

 $\bullet$ ボイド別の売上一覧表レポートを印刷します

メニュー4-9(ボイド別一覧表)を選択すると左図の画面が表示されます

<各種項目説明>

①営業日・・・集計を行いたい日付を入力してください

②カレンダー・・・日付項目に週単位で選択でき、表示されます ③前月・・・日付項目に前月1日~31日までが表示されます ④当月・・・日付項目に当月1日~31日までが表示されます⑤翌月・・・日付項目に翌月1日~31日までが表示されます

⑥前日・・・日付項目に前日の日付が表示されます ⑦今日・・・日付項目に今日の日付が表示されます ⑧出力・・・データが表示されている時、Excel出力を行います⑨集計・・・集計を行います。データがある時リストに表示されます

⑩印刷・・・リストの印刷を行います ⑪プレビュー・・・印刷のプレビュー画面を開きます⑫クリア・・・日付項目、リストをクリアします⑬戻る・・・メニュー画面に戻ります

ボイド一覧表

指定日: 2014/11/01 ~ 2014/11/30

×.

印刷日付: 2014年12月18日

| 営業日        | 時刻    | 担当者名 | 伝票番号               |                             | 商品                  | 名                           | 数量    | 全額     | 理   | 由 |
|------------|-------|------|--------------------|-----------------------------|---------------------|-----------------------------|-------|--------|-----|---|
| 2014/11/01 | 12:21 | 土本   | 0000031584         | 柑细红茶                        |                     | Jand,BLEND TEA金             | 1     | 864    | その他 |   |
| 2014/11/01 | 12:21 | 土本   | 0000031584         | lたんぽぽ 24P.                  |                     |                             | 1     | 1,944  | その他 |   |
| 2014/11/01 | 12:21 | 土本   | 0000031584 捕の葉 24P |                             |                     |                             | 1     | 1,080  | その他 |   |
| 2014/11/01 | 12:28 | 土本   | 0000031585         |                             |                     | Jand,BLEND TEA金<br> 柑と和雑茶   | 1     | 864    | その他 |   |
| 2014/11/01 | 12:28 | 土本   | 0000031585         | たんぽぽ 24P                    |                     |                             | 1     | 1.944  | その他 |   |
| 2014/11/01 | 12:28 | 土本   | 0000031585         | 楠の葉 24P                     |                     |                             | 1     | 1,080  | その他 |   |
| 2014/11/04 | 16:23 | 島    | 0000031725         | 柿の葉 24P                     |                     |                             | 1     | 1,080  | その他 |   |
| 2014/11/05 | 11:59 | 島    | 0000031738         |                             | Message~感謝(録)<br>茶) |                             | 1     | 540    | その他 |   |
| 2014/11/05 | 11:59 | 島    | 0000031738         | l≩# 40g                     |                     |                             | 1     | 1.080  | その他 |   |
| 2014/11/05 | 11:59 | 島    | 0000031738         |                             |                     | Message〜ありがとう<br>こさいます。(緑茶) | 1     | 540    | その他 |   |
| 2014/11/05 | 11:59 | 島    | 0000031738         |                             |                     | まゆ玉-番り和紅茶                   | 1     | 864    | その他 |   |
| 2014/11/05 | 11:59 | 島    | 0000031738         | 茶飴 10個                      |                     |                             | 1     | 216    | その他 |   |
| 2014/11/05 | 11:59 | 島    | 0000031738         |                             | みかん蛤 10個            |                             | 1     | 216    | その他 |   |
| 2014/11/05 | 11:59 | 島    | 0000031738         | アリーボックス中                    |                     | 1                           | 270   | その他    |     |   |
| 2014/11/05 | 20:29 | 島    | 0000031744         | Message〜感謝(録)<br>茶)         |                     | 1                           | 540   | その他    |     |   |
| 2014/11/05 | 20:29 | 島    | 0000031744 挫 40g   |                             |                     | 1                           | 1,080 | その他    |     |   |
| 2014/11/05 | 20:29 | 島    | 0000031744         | Message〜ありがとう<br>こざいます。(緑茶) |                     | 1                           | 540   | その他    |     |   |
| 2014/11/05 | 20:29 | 島    | 0000031744         | まゆ玉-香り和紅茶                   |                     | 1                           | 864   | その他    |     |   |
| 2014/11/05 | 20:29 | 島    |                    |                             |                     |                             | 1     | 216    | その他 |   |
| 2014/11/05 | 20:29 | 島    |                    | 0000031744  みかん給 10個        |                     |                             | 1     | 216    | その他 |   |
| ଳः         |       |      |                    |                             |                     |                             | 20    | 16,038 |     |   |

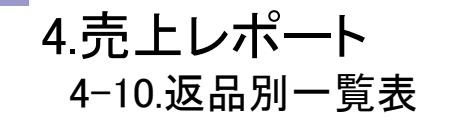

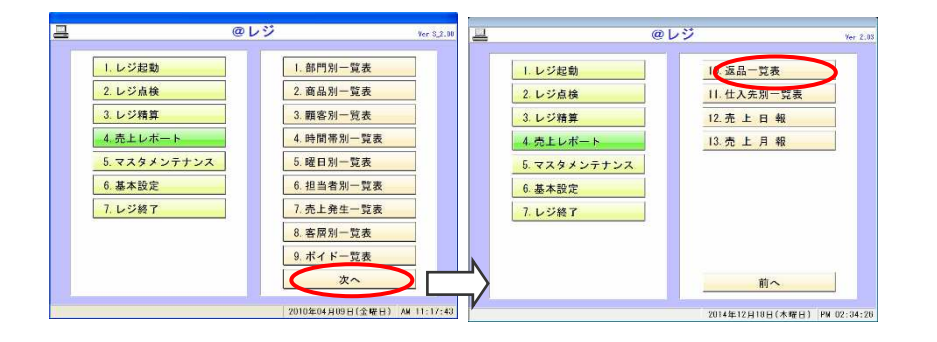

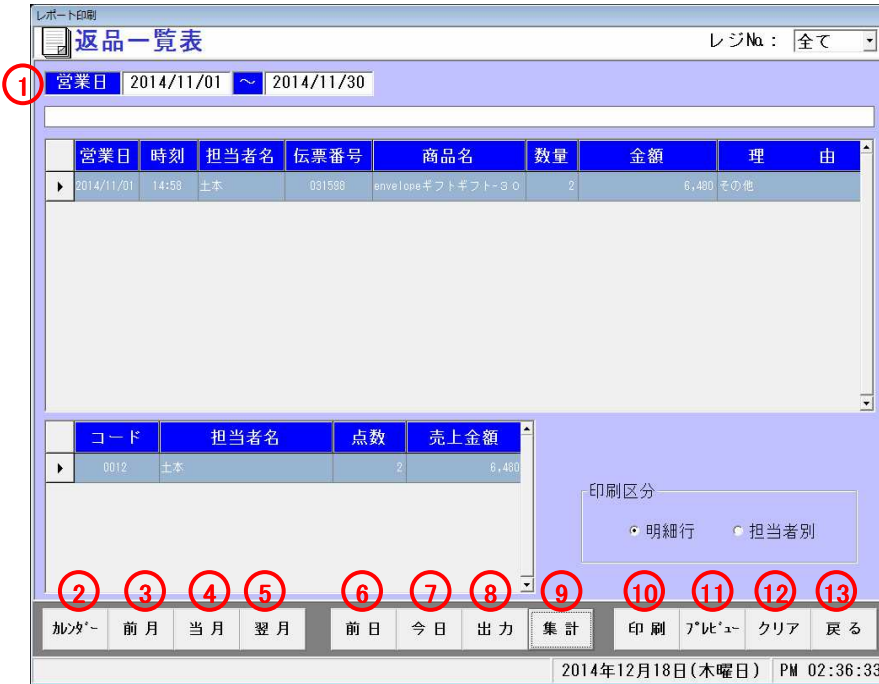

●返品別の売上一覧表レポートを印刷します

メニュー4-10(返品別一覧表)を選択すると左図の画面が表示されます

<各種項目説明>

①営業日・・・集計を行いたい日付を入力してください

②カレンダー・・・日付項目に週単位で選択でき、表示されます ④前月・・・日付項目に前月1日~31日までが表示されます ④当月・・・日付項目に当月1日~31日までが表示されます⑤翌月・・・日付項目に翌月1日~31日までが表示されます

⑥前日・・・日付項目に前日の日付が表示されます ⑦今日・・・日付項目に今日の日付が表示されます ⑧出力・・・データが表示されている時、Excel出力を行います⑨集計・・・集計を行います。データがある時リストに表示されます

⑩印刷・・・リストの印刷を行います ⑪プレビュー・・・印刷のプレビュー画面を開きます⑫クリア・・・日付項目、リストをクリアします⑬戻る・・・メニュー画面に戻ります

返品一覧表

指定日: 2014/11/01 ~ 2014/11/30

b.

### 印刷日付: 2014年12月18日

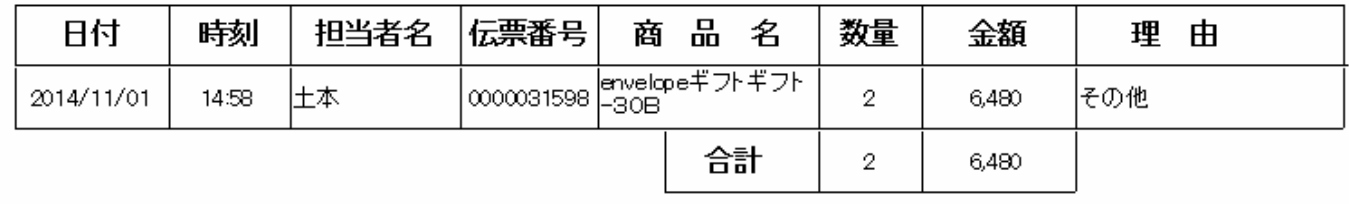

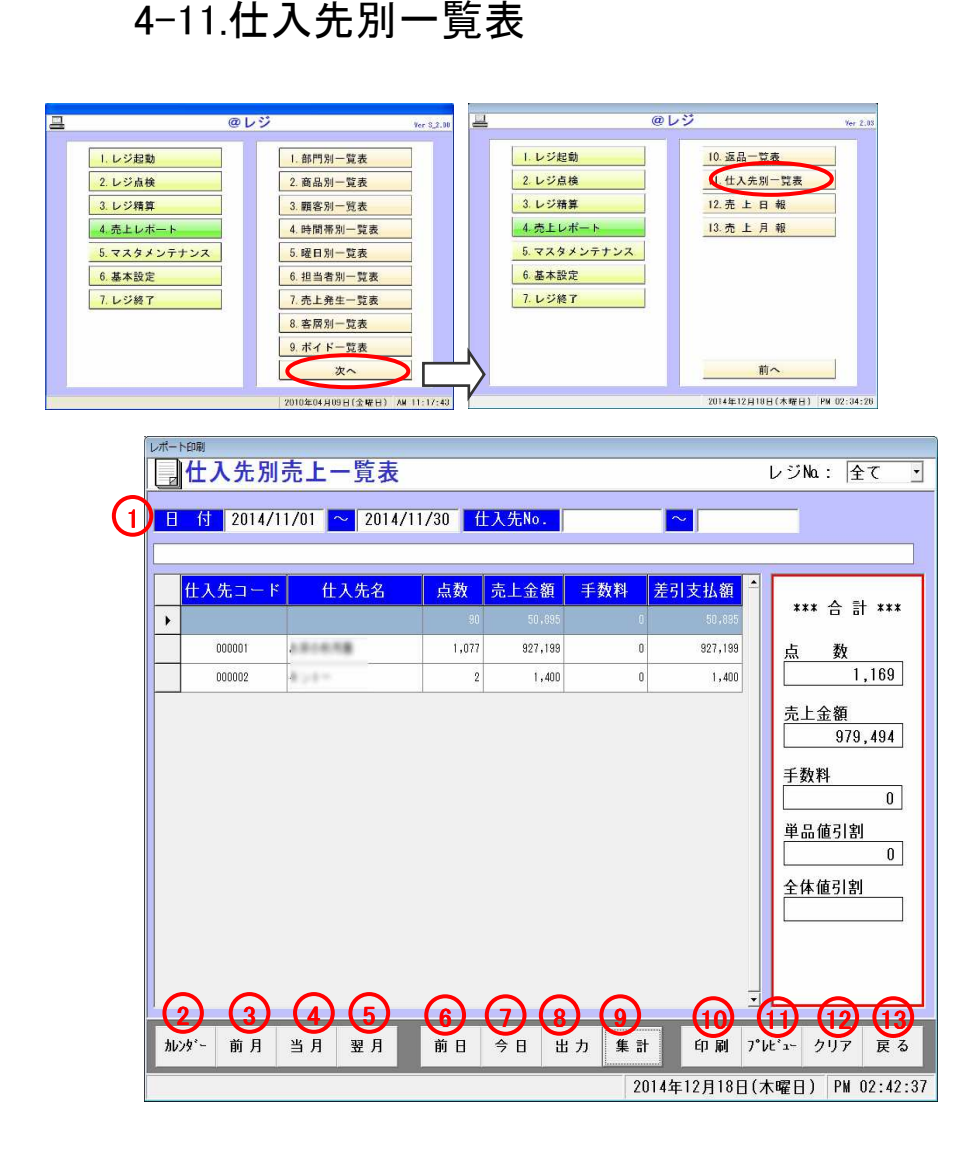

4.売上レポート

●仕入先別の売上一覧表レポートを印刷します

メニュー4-11(仕入先別一覧表)を選択すると左図の画面が表示されます

#### <各種項目説明>

①営業日・・・集計を行いたい日付を入力してください

②カレンダー・・・日付項目に週単位で選択でき、表示されます ④前月・・・日付項目に前月1日~31日までが表示されます ④当月・・・日付項目に当月1日~31日までが表示されます⑤翌月・・・日付項目に翌月1日~31日までが表示されます

⑥前日・・・日付項目に前日の日付が表示されます ⑦今日・・・日付項目に今日の日付が表示されます ⑧出力・・・データが表示されている時、Excel出力を行います⑨集計・・・集計を行います。データがある時リストに表示されます

⑩印刷・・・リストの印刷を行います ⑪プレビュー・・・印刷のプレビュー画面を開きます⑫クリア・・・日付項目、リストをクリアします①展る・・・メニュー画面に戻ります

仕入先別売上一覧表

#### レジNa:全て

2014年12月18日

印刷日付:

指定日: 2014/11/01 ~ 2014/11/30

v

仕入先コード 仕入先名 点数 売上金額 手数料 差引支払額 000000  $90\,$ 50,895  $\boldsymbol{0}$ 50,895 お茶の秋月園 000001 1,077 927,199  $\boldsymbol{0}$ 927,199 キントー 2 1,400 000002 1,400  $\boldsymbol{0}$ 合計金額 1,169 979,494  $|0|$ 979,494

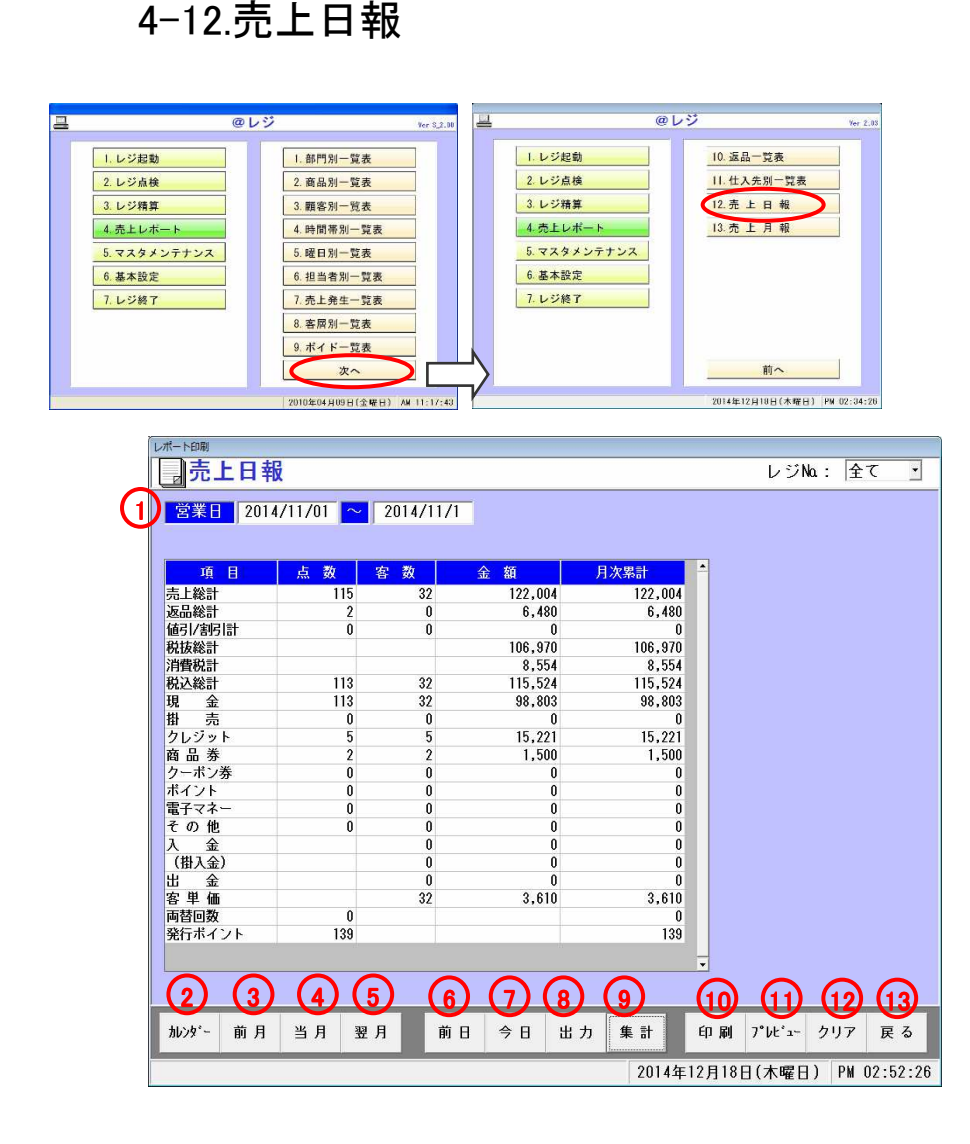

4.売上レポート

#### ●売上日報レポートを印刷します

メニュー4-12(売上日報)を選択すると左図の画面が表示されます

#### <各種項目説明>

①営業日・・・集計を行いたい日付を入力してください

②カレンダー・・・日付項目に週単位で選択でき、表示されます ④前月・・・日付項目に前月1日~31日までが表示されます ④当月・・・日付項目に当月1日~31日までが表示されます⑤翌月・・・日付項目に翌月1日~31日までが表示されます

⑥前日・・・日付項目に前日の日付が表示されます ⑦今日・・・日付項目に今日の日付が表示されます ⑧出力・・・データが表示されている時、Excel出力を行います⑨集計・・・集計を行います。データがある時リストに表示されます

⑩印刷・・・リストの印刷を行います ⑪プレビュー・・・印刷のプレビュー画面を開きます⑫クリア・・・日付項目、リストをクリアします⑬戻る・・・メニュー画面に戻ります

売上日報

レジNa:全て

指定日: 2014/11/01 ~ 2014/11/1

**The Second Second** ۰.

> 印刷日付: 2014年12月18日

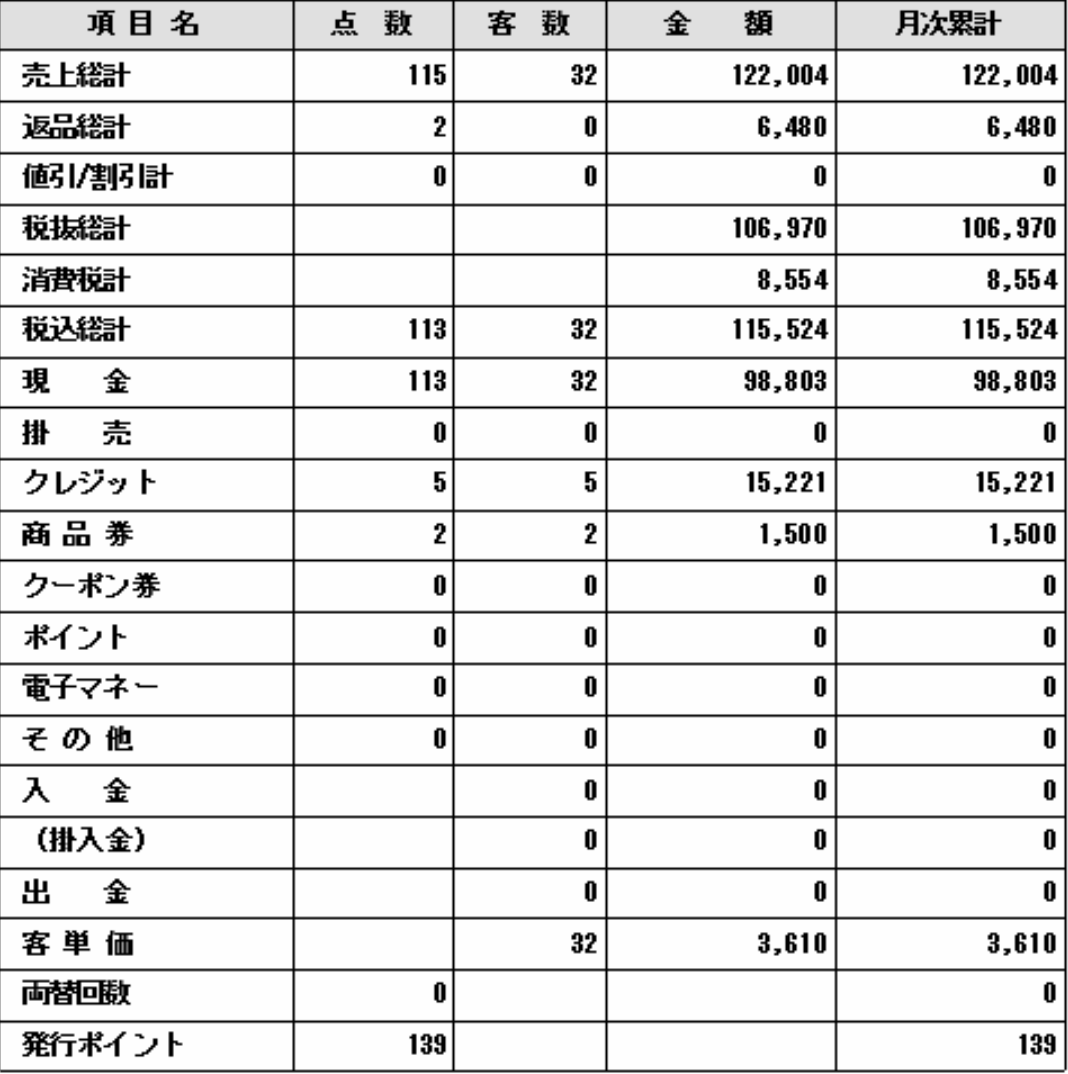

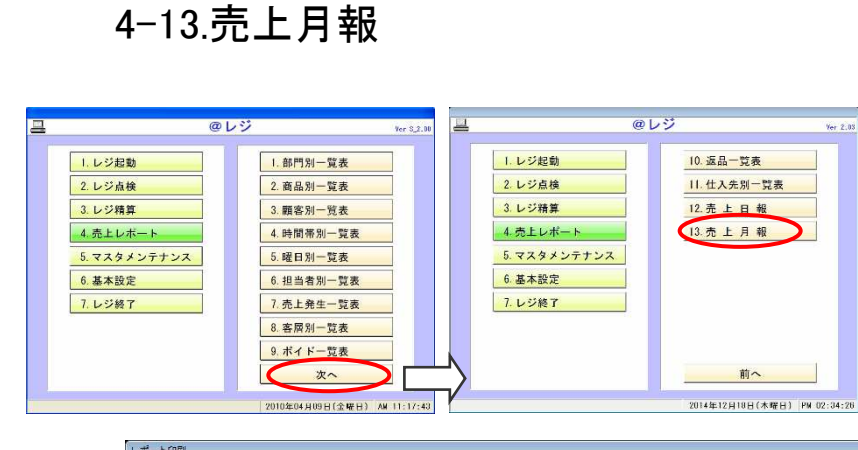

4.売上レポート

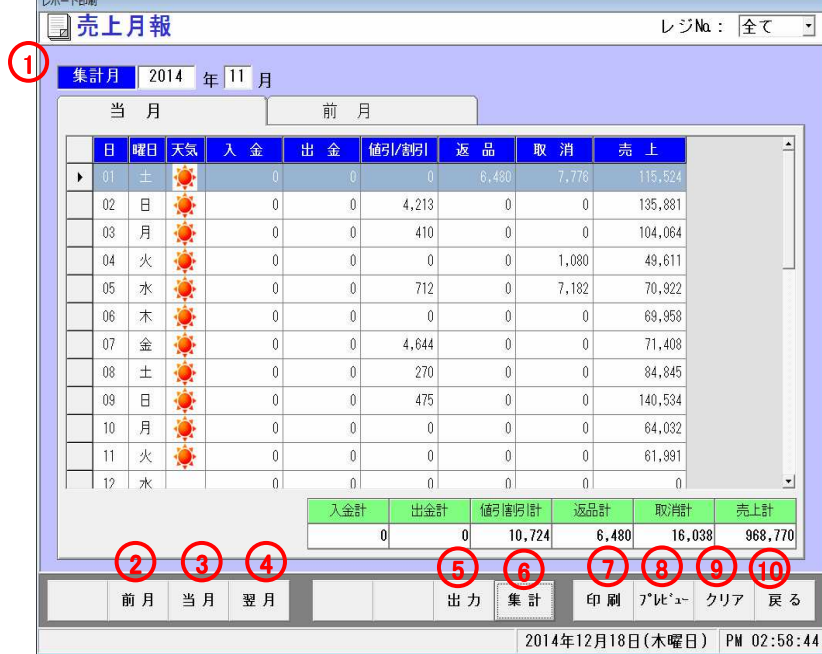

●売上月報レポートを印刷します

メニュー4-13(売上月報)を選択すると左図の画面が表示されます

#### <各種項目説明>

①営業日・・・集計を行いたい日付を入力してください

②前月・・・日付項目に前月1日~31日までが表示されます ③当月・・・日付項目に当月1日~31日までが表示されます④翌月・・・日付項目に翌月1日~31日までが表示されます

⑤出力・・・データが表示されている時、Excel出力を行います⑥集計・・・集計を行います。データがある時リストに表示されます

⑦印刷・・・リストの印刷を行います ⑧プレビュー・・・印刷のプレビュー画面を開きます⑨クリア・・・日付項目、リストをクリアします⑩戻る・・・メニュー画面に戻ります

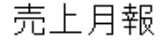

I.

レジNa:全て

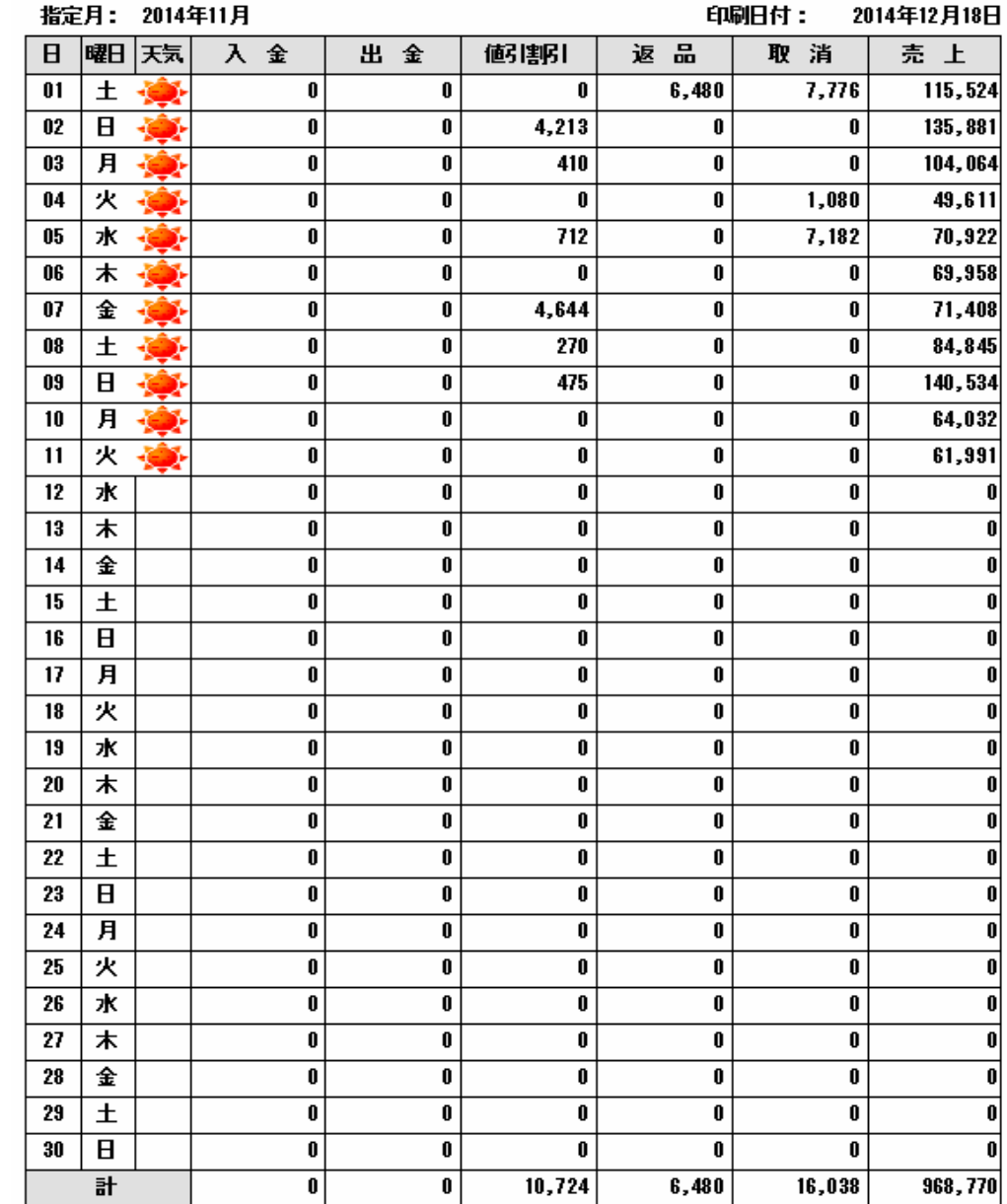

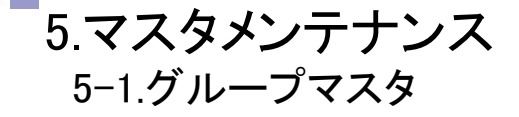

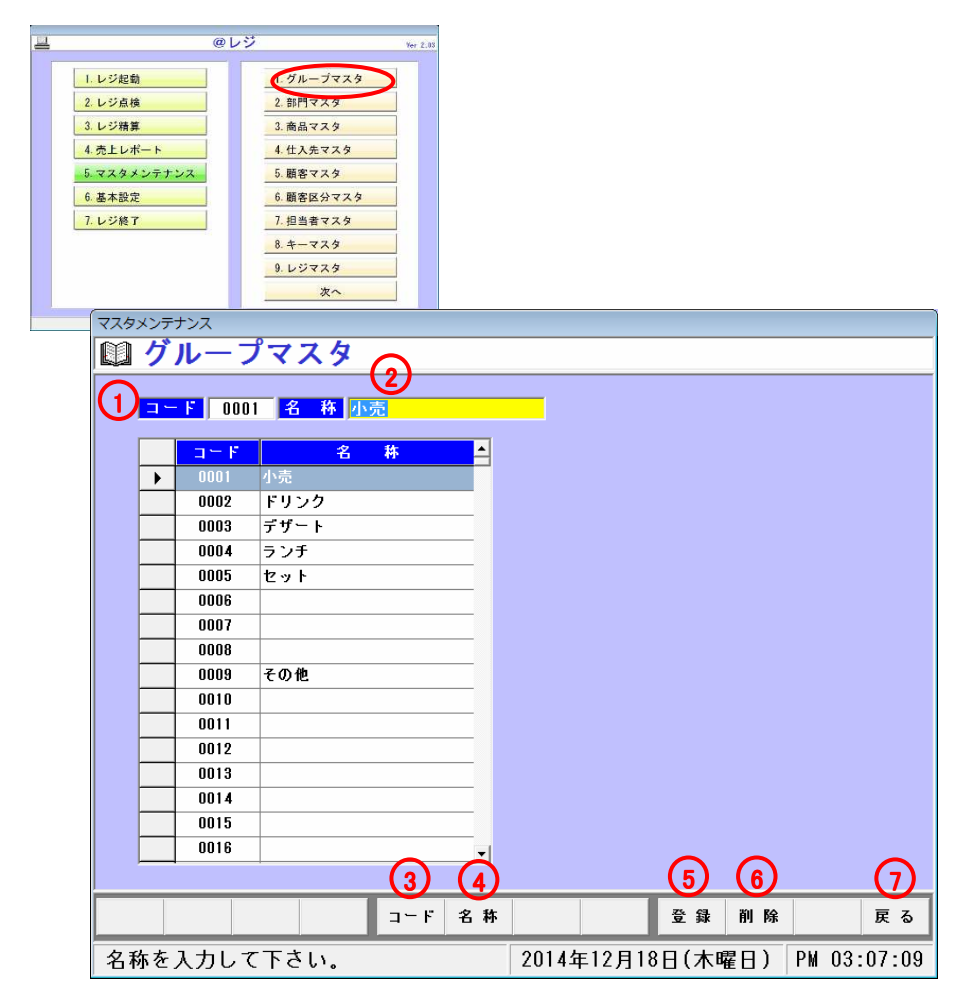

### ●グループデータの登録を行います

メニュー5-1(グループマスタ)を選択すると左図の画面が表示されます

<各種項目説明> ①コード・・・グループコードを入力してください②名称・・・グループ名を入力してください

③コードボタン・・・グループコードにカーソルが移動します④名称ボタン・・・グループ名称にカーソルが移動します

⑤登録ボタン・・・入力したグループの登録を行います ⑥削除ボタン・・・登録済みのグループコードを削除します※部門マスタ登録済みの場合は削除できません

⑦戻る・・・メニュー画面に戻ります

### 5.マスタメンテナンス5-2.部門マスタ

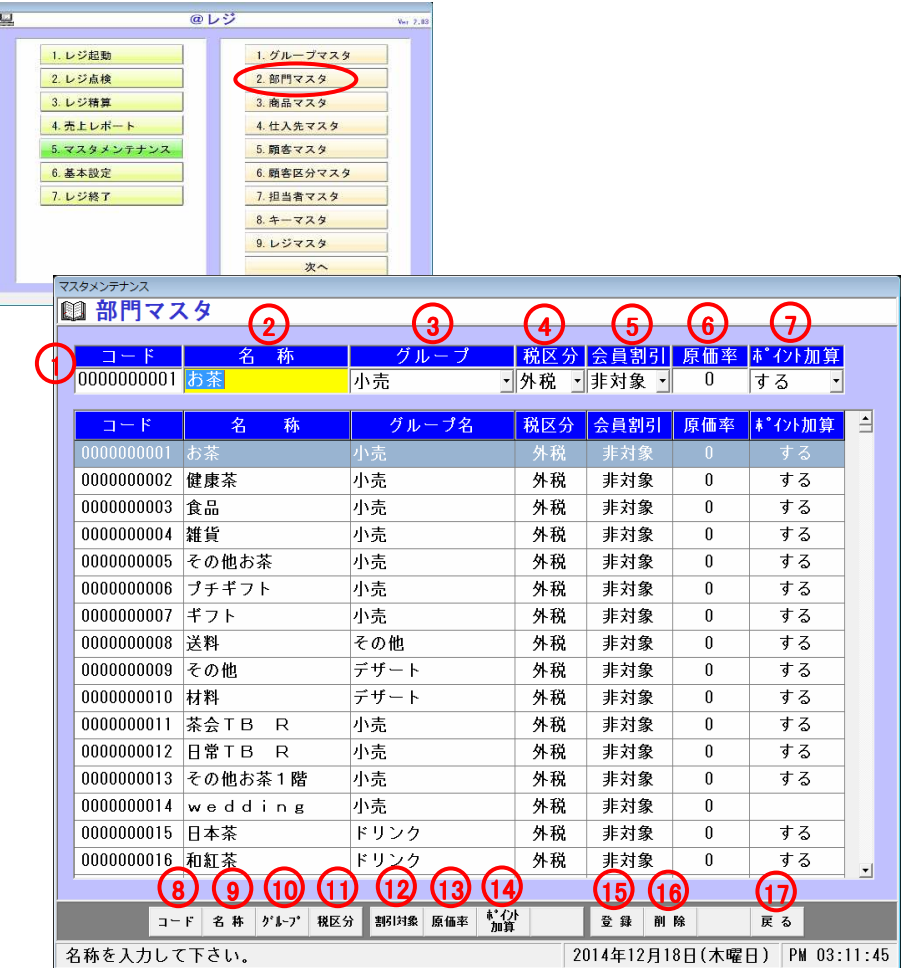

#### ●部門データの登録を行います

メニュー5-2(部門マスタ)を選択すると左図の画面が表示されます

<各項目説明> ①コード・・・部門コードを入力してください②名称…名称を入力してください ③グループ・・・グループを選択してください④税区分・・・税区分を選択してください ⑤会員割引・・・会員割引を選択してください⑥原価率・・・原価率を入力してください⑦ポイント加算・・・ポイント加算を選択してください

⑧コードボタン・・・部門コードにカーソルが移動します ⑨名称ボタン・・・部門名称にカーソルが移動します ⑩グループボタン・・・グループにカーソルが移動します⑪税区分ボタン・・・税区分にカーソルが移動します ⑫割引対象・・・会員割引にカーソルが移動します⑬原価率・・・原価率にカーソルが移動します⑭ポイント加算・・・ポイント加算にカーソルが移動します

⑮登録ボタン・・・入力したグループの登録を行います ⑯削除ボタン・・・登録済みのグループコードを削除します※商品マスタに登録済みの場合は削除できません

⑰戻る・・・メニュー画面に戻ります

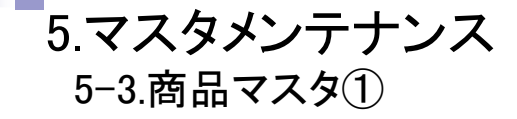

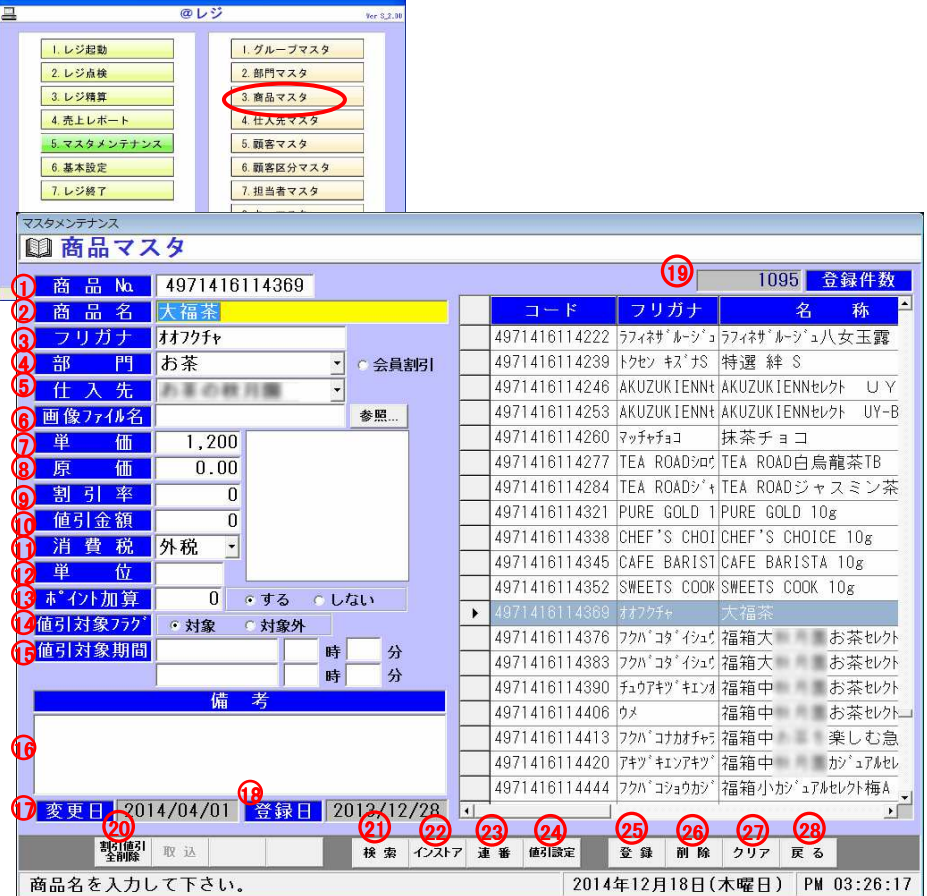

#### ●商品データの登録を行います

メニュー5-3(商品マスタ)を選択すると左図の画面が表示されます

#### <各種項目説明>

 ①商品№・・・商品№を入力してください ②商品名・・・商品名を入力してください ③フリガナ・・・フリガナを入力してください④部門・・・部門を入力してください ⑤仕入先・・・仕入先を入力してください ⑥画像ファイル名・・・画像ファイル名を入力してください⑦単価・・・単価を入力してください ⑧原価・・・原価を入力してください ⑨割引率・・・割引率(%)を入力してください ※レジ売上で商品選択時、自動的に割引率が設定されます⑩値引金額・・・値引金額を入力してください ※レジ売上で商品選択時、自動的に値引金額が設定されます⑪消費税・・・消費税を選択して下さい ※レジ売上で商品選択時、初期税区分は設定した値になります⑫単位・・・単位を入力してください ⑬ポイント加算・・・・この商品を売上時に何ポイント加算されるか設定して下さい「する」を選択時、ポイントが自動加算されます 「しない」を選択時、ポイント数を入力していてもポイント加算されません ※この機能を使用する場合、基本設定のポイント設定を購買ポイントの商品毎加算を選択しておいて下さい。別のポイント設定だと加算されません⑭値引対象外フラグ・・・一括で設定した商品を対象とするか指定します⑮値引対象期間・・・期間内割引値引の期間を指定します⑯備考・・・備考を入力してください⑰変更日・・・変更した日付が自動で登録されます。この項目は変更できません

⑱登録日・・・登録した日付が自動で登録されます。この項目は変更できません

・・・

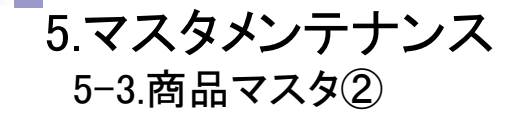

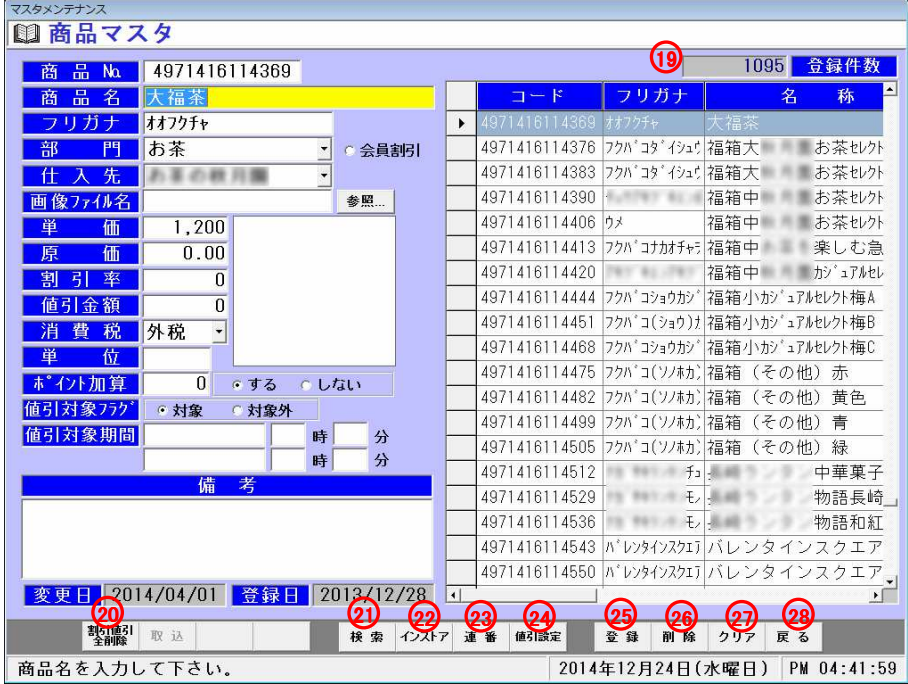

⑲登録件数・・・現在登録してある商品件数を表示します。この項目は変更できません。

 $\bullet$  $\bullet$ 

⑳割引値引全削除ボタン・・・全ての割引値引期間を削除します。

検索ボタン・・・商品検索画面に移動します。

インストア・・・

連番ボタン・・・自動で最終の商品番号がセットされます。

値引設定・・・部門毎か仕入先毎に一括で期間割引値引の指定ができます。

登録ボタン・・・入力した商品の登録を行います。 削除ボタン・・・コードに入力してある商品を削除します。クリアボタン・・・商品マスタ項目をクリアします。戻る・・・メニュー画面に戻ります。

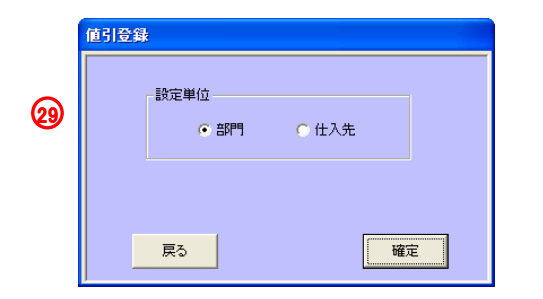

値引設定ボタンを押すと左図画面が表示されます。

## 5.マスタメンテナンス5-3.商品マスタ③(値引登録)

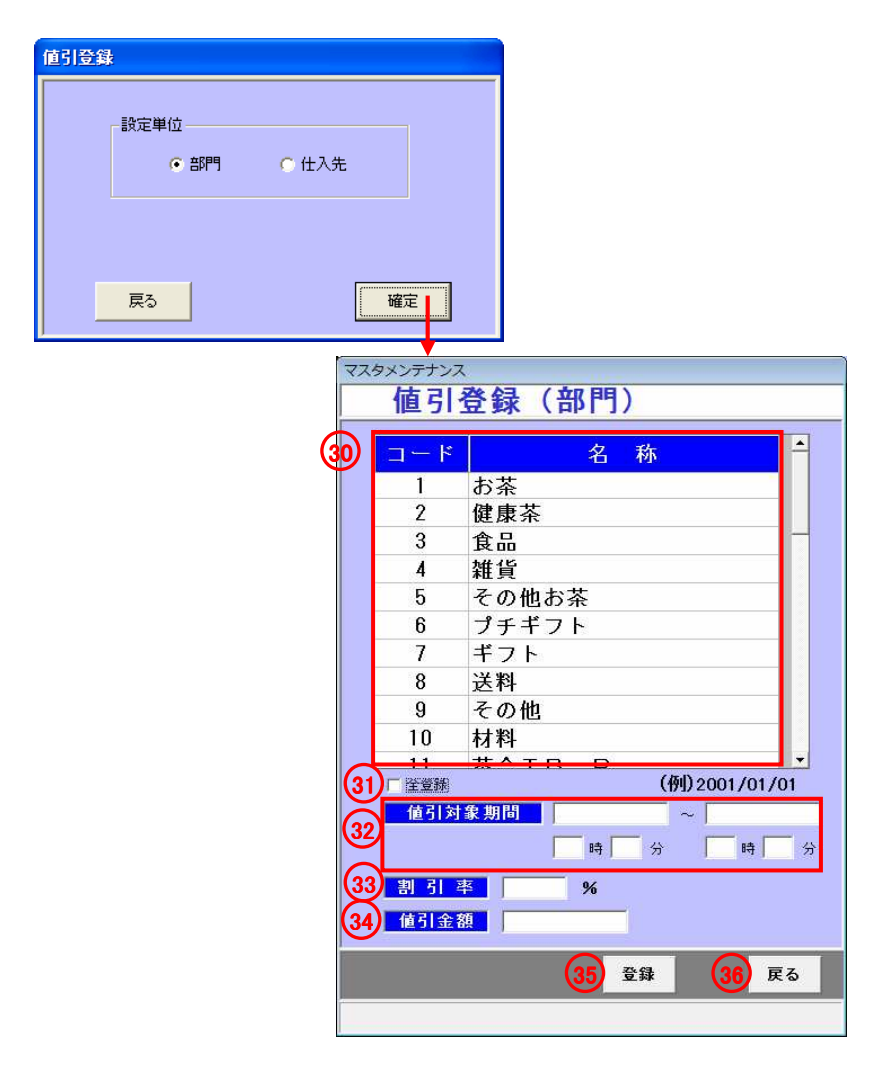

値引をしたい商品/仕入先を選択してください

全登録・・・全登録にチェックを入れると、全ての商品/仕入先を選択できます

・

値引対象期間・・・値引をしたい期間(日付、時間)を入力してください例)2010年4月1日9時~2010年4月7日18時30分

 ・値引対象期間(開始)に「2010/04/01」と入力(/は自動的に入力されます)・時(開始)に「09」と入力(0は省略可)

- 
- ・分(終了)に「00」と入力(二つ目の0は省略可)
- ・値引対象期間(終了)に「2010/04/07」と入力
- ・時(開始)に「09」と入力
- ・分(終了)に「30」と入力

③値引率…値引率を入力してください

値引金額・・・値引金額を入力してください

登録・・・値引の設定を登録します(登録ボタンをクリックしないと値引設定は反映されません)

戻る・・・商品マスタ画面に戻ります(入力した設定は反映されません)

※部門/仕入先共に画面、設定方法は同じです

### 5.マスタメンテナンス5-4.仕入先マスタ

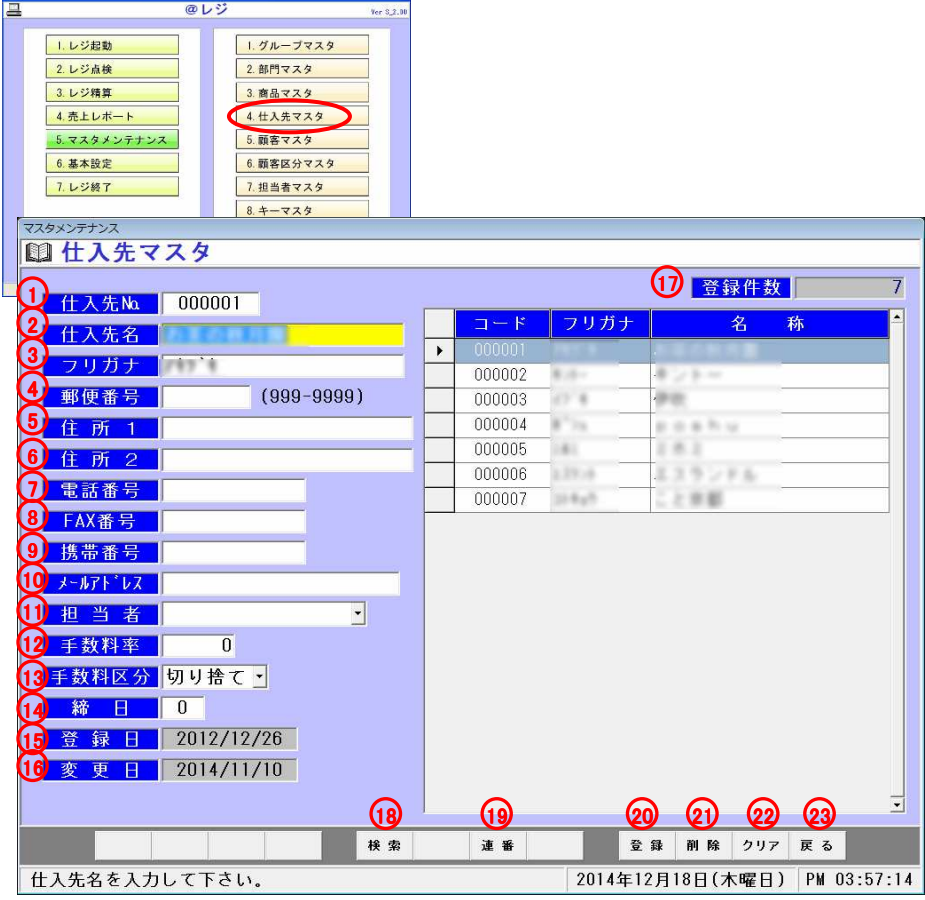

#### ●仕入先データの登録を行います

メニュー5-4(仕入先マスタ)を選択すると左図の画面が表示されます

#### 〈各項目説明〉

 ①仕入先№・・・仕入先№を入力してください ②仕入先名・・・仕入先名を入力してください③フリガナ・・・フリガナを入力してください ④郵便番号・・・郵便番号を入力してください⑤住所1・・・住所1を入力してください ⑥住所2・・・住所2を入力してください。(ビル、マンション、アパート等)⑦電話番号・・・電話番号を入力してください ⑧FAX番号・・・FAX番号を入力してください ⑨携帯番号・・・携帯番号を入力してください ⑩メールアドレス・・・メールアドレスを入力してください⑪担当者・・・担当者を入力してください ⑫手数料率・・・手数料率を入力してください ⑬手数料区分・・・手数料区分を選択してください。(切り捨て/切り上げ/四捨五入) ⑭締日・・・締日を入力してください ⑮登録日・・・登録した日付が自動で登録されます。この項目は変更できません ⑯変更日・・・変更した日付が自動で登録されます。この項目は変更できません⑰登録件数・・・現在登録してある仕入先件数を表示します。この項目は変更できません⑱検索ボタン・・・仕入先検索画面に移動します⑲連番ボタン・・・自動で最終の仕入先番号がセットされます

⑳登録ボタン・・・入力した仕入先の登録を行います 削除ボタン・・・コードに入力してある仕入先を削除します◎2クリアボタン・・・仕入先マスタ項目をクリアします ②戻る・・・メニュー画面に戻ります

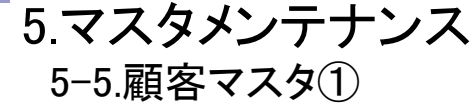

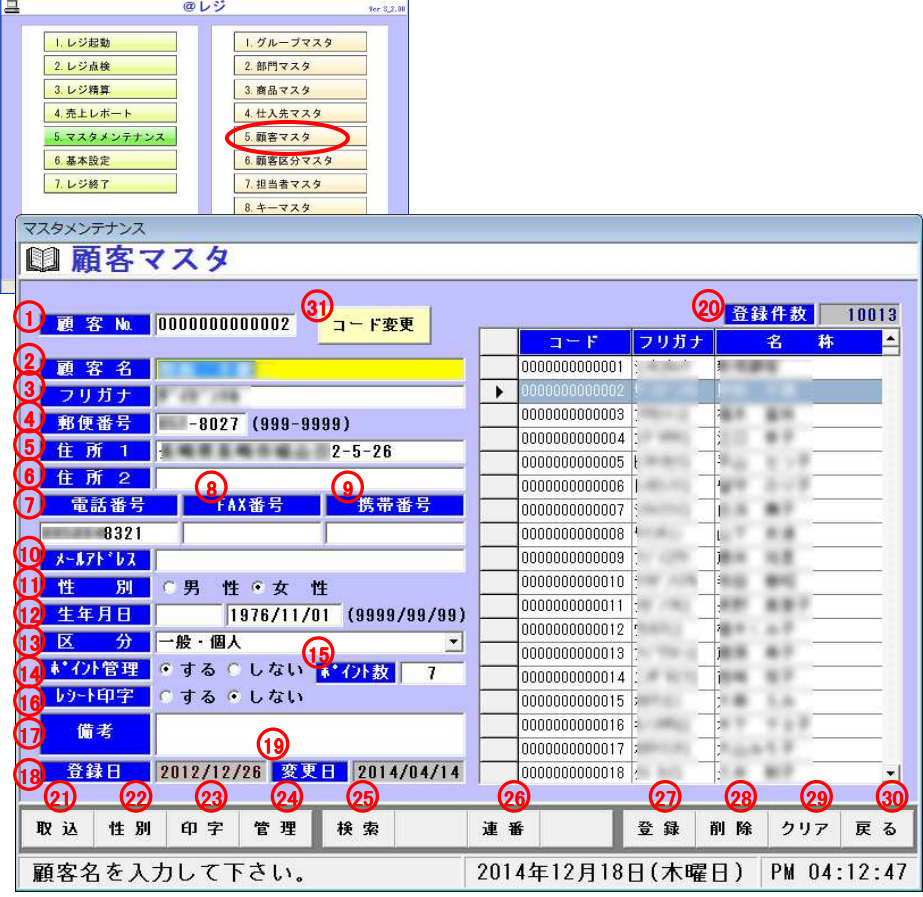

#### ●顧客データの登録を行います

メニュー5-5(顧客マスタ)を選択すると左図の画面が表示されます

〈各項目説明〉

①顧客№・・・顧客№を入力してください ※最後の一行(チェックデジット)は自動で表示されます②顧客名・・・顧客名を入力してください ③フリガナ・・・フリガナを入力してください ④郵便番号・・・郵便番号を入力してください⑤住所1・・・住所1を入力してください ⑥住所2・・・住所2を入力してください。(マンション、アパート等)⑦電話番号・・・電話番号を入力してください ⑧FAX番号・・・FAX番号を入力してください ⑨携帯番号・・・携帯番号を入力してください ⑩メールアドレス・・・メールアドレスを入力してください⑪性別・・・性別を選択して下さい ⑫生年月日・・・生年月日を入力してください ※例)昭和55年4月26日生まれの人だと 左側枠にs55と入力してください。自動的に1980/と表示されます続けて04/26と入力してください。1980/04/26と表示されます ※注)項目は昭和と平成生まれしか対応しておりません。(昭和:s、平成:h) ⑬区分・・・顧客区分を選択して下さい ⑭ポイント管理・・・ポイント管理する。しないを選択して下さい「する」の場合は現在何ポイントあるか入力してください⑮ポイント数・・・ポイント数を入力してください ⑯レシート印字・・・レジ売上時にレシートに顧客名を表示する、しないを設定して下さい ⑰備考・・・備考を入力してください。 ⑱登録日・・・登録した日付が自動で登録されます。この項目は変更できません ⑲変更日・・・変更した日付が自動で登録されます。この項目は変更できません

・・・

 $\blacksquare$  $\blacksquare$ 

### 5.マスタメンテナンス5-5.顧客マスタ②

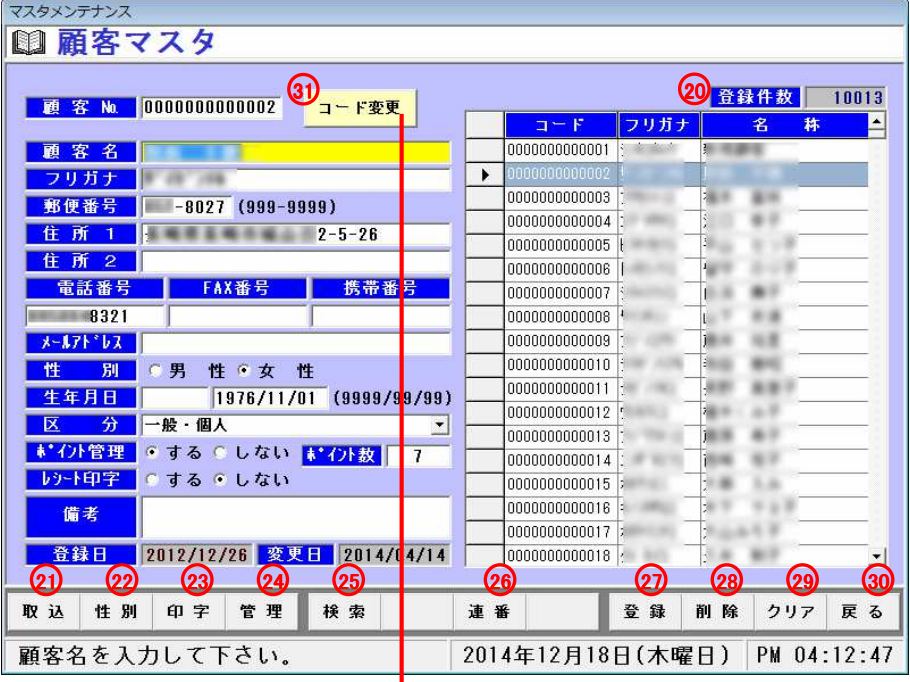

⑳登録件数・・・現在登録してある仕入先件数を表示します。この項目は変更できません

取込ボタン・・・CSVファイルを取込みます22性別ボタン・・・性別項目を切替えます 印字ボタン・・・レシート印字項目を切替えます管理ボタン・・・ポイント管理項目を切り替えます

検索ボタン・・・顧客検索画面に移動します

連番ボタン・・・自動で最終の顧客番号がセットされます

登録ボタン・・・入力した顧客の登録を行います 削除ボタン・・・コードに入力してある顧客を削除しますクリアボタン・・・顧客マスタ項目をクリアします30戻る・・・メニュー画面に戻ります

3)コード変更ボタン・・・顧客コードを変更します

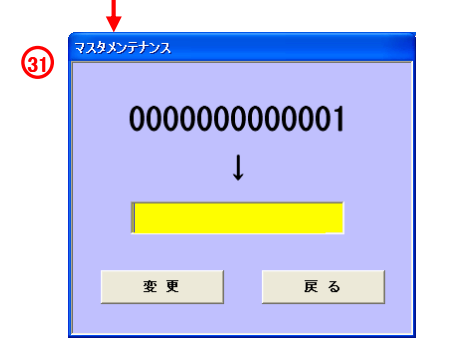

<コード変更方法> ・変更したいコードを黄色の部分に入力してください※最後の一桁は自動で表示されます・変更ボタンを押して下さい・顧客マスタ画面に戻ります

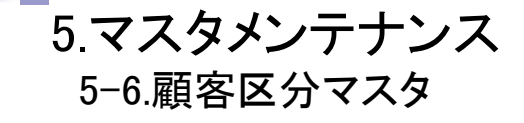

## $\bullet$ 顧客区分データの登録を行います

メニュー5-6(顧客区分マスタ)を選択すると左図の画面が表示されます

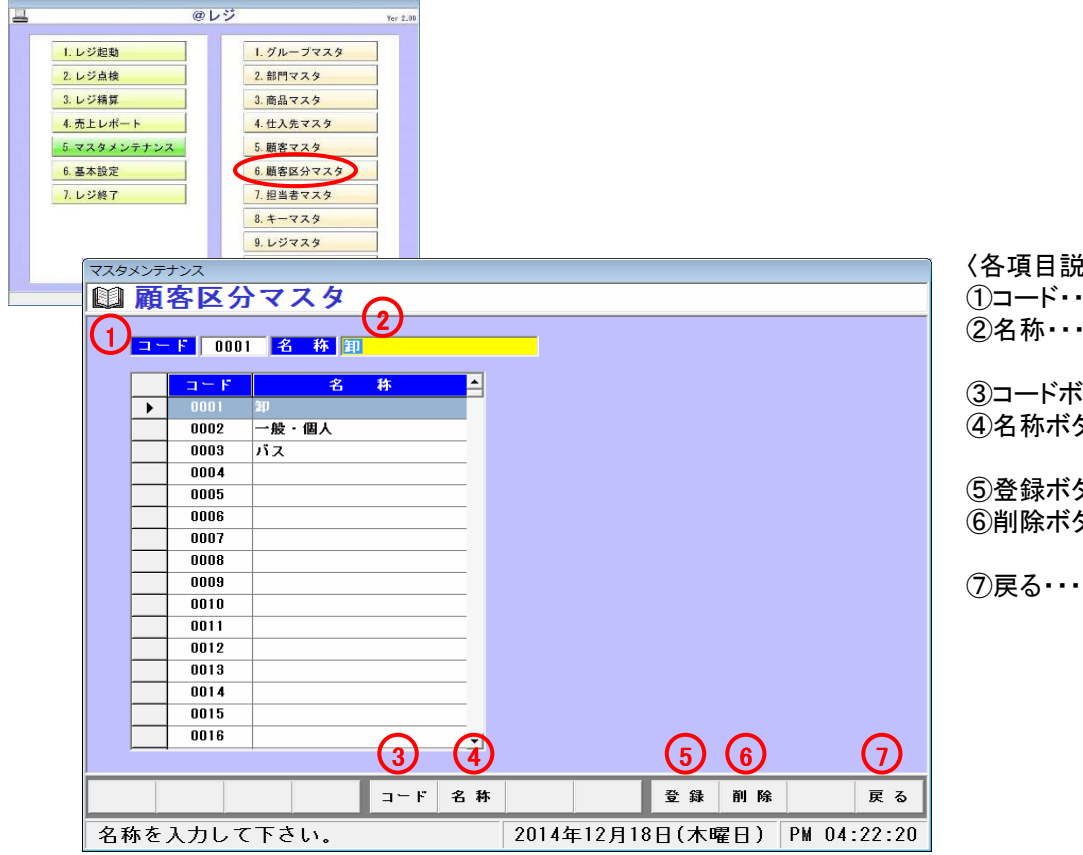

#### 〈各項目説明〉

 ①コード・・・顧客区分コードを入力してください②名称・・・顧客区分名を入力してください

③コードボタン・・・顧客区分コードにカーソルが移動します④名称ボタン・・・顧客区分名称にカーソルが移動します

⑤登録ボタン・・・入力した顧客区分の登録を行います⑥削除ボタン・・・コードに入力してある顧客区分を削除します

⑦戻る・・・メニュー画面に戻ります

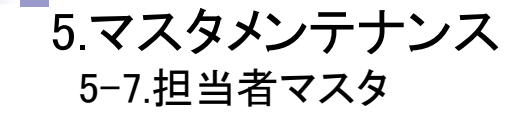

## $\bullet$ 担当者データの登録を行います

メニュー5-7(担当者マスタ)を選択すると左図の画面が表示されます

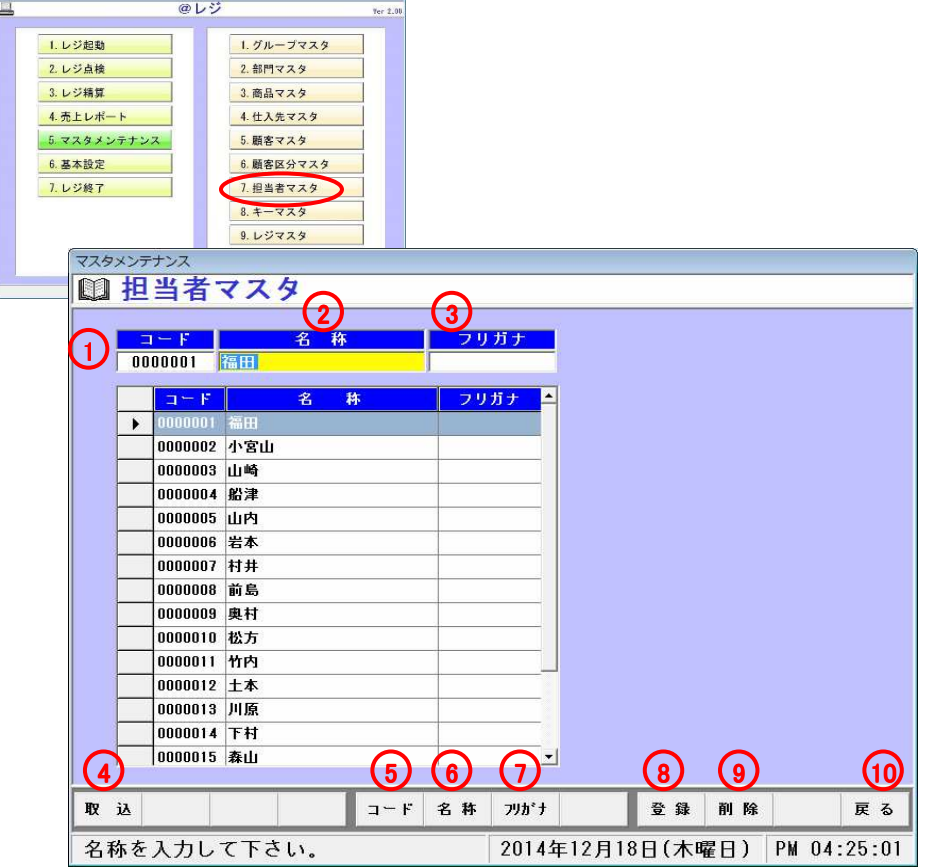

#### 〈各項目説明〉

 ①コード・・・担当者コードを入力してください②名称・・・担当者名を入力してください③フリガナ・・・フリガナを入力してください

④取込・・・CSVファイルを取込みます

⑤コードボタン・・担当者コードにカーソルが移動します ⑥名称ボタン・・・担当者名称にカーソルが移動します⑦フリガナボタン・・・フリガナにカーソルが移動します

⑧登録ボタン・・・入力した担当者の登録を行います⑨削除ボタン・・・コードに入力してある担当者を削除します

⑩戻る・・・メニュー画面に戻ります

### 5.マスタメンテナンス5-8.キーマスタ

## ●キーデータの登録を行います<br>-

メニュー5-8(キーマスタ)を選択すると左図の画面が表示されます

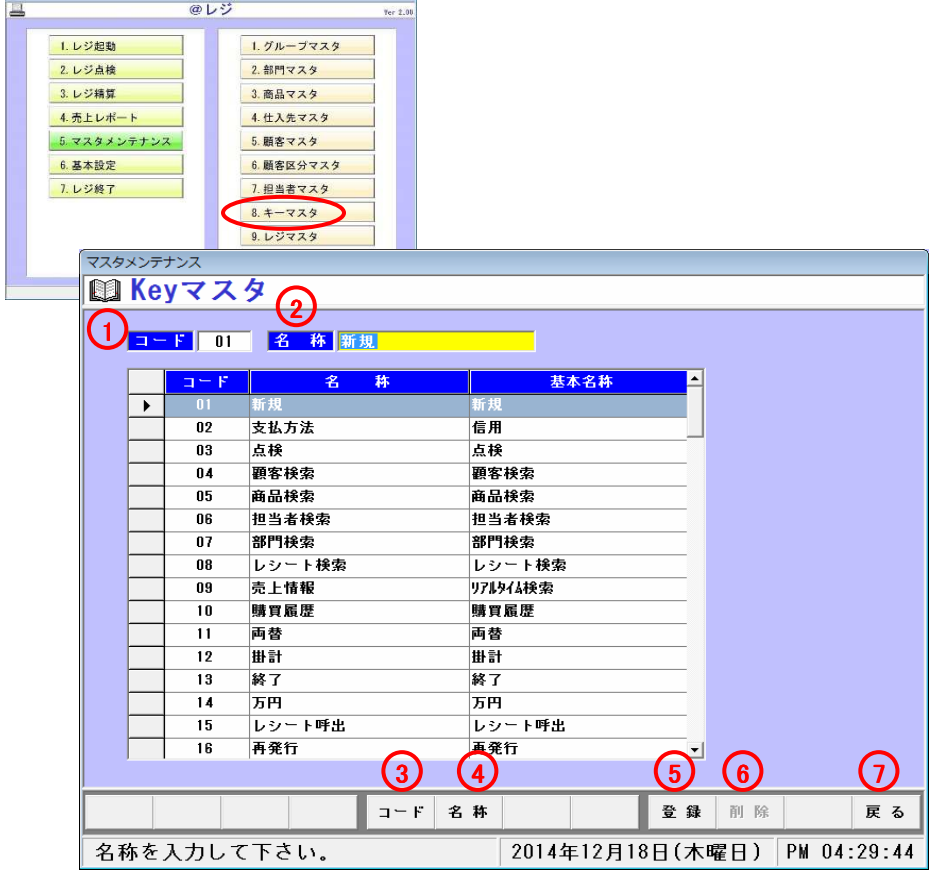

#### 〈各項目説明〉

 ①コード・・・キーコードを入力して下さい②名称・・・キー名称を入力して下さい

③コードボタン・・キーコードにカーソルが移動します④名称ボタン・・・キー名称にカーソルが移動します

⑤登録ボタン・・・入力したキーマスタの登録を行います⑥削除ボタン・・・選択したキーマスタの削除を行います

⑦戻る・・・メニュー画面に戻ります

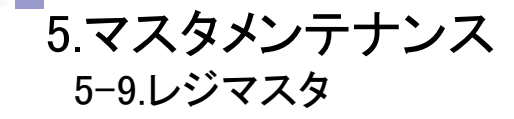

## ●レジの設定を行います<br>■

メニュー5-9(レジマスタ)を選択すると左図の画面が表示されます

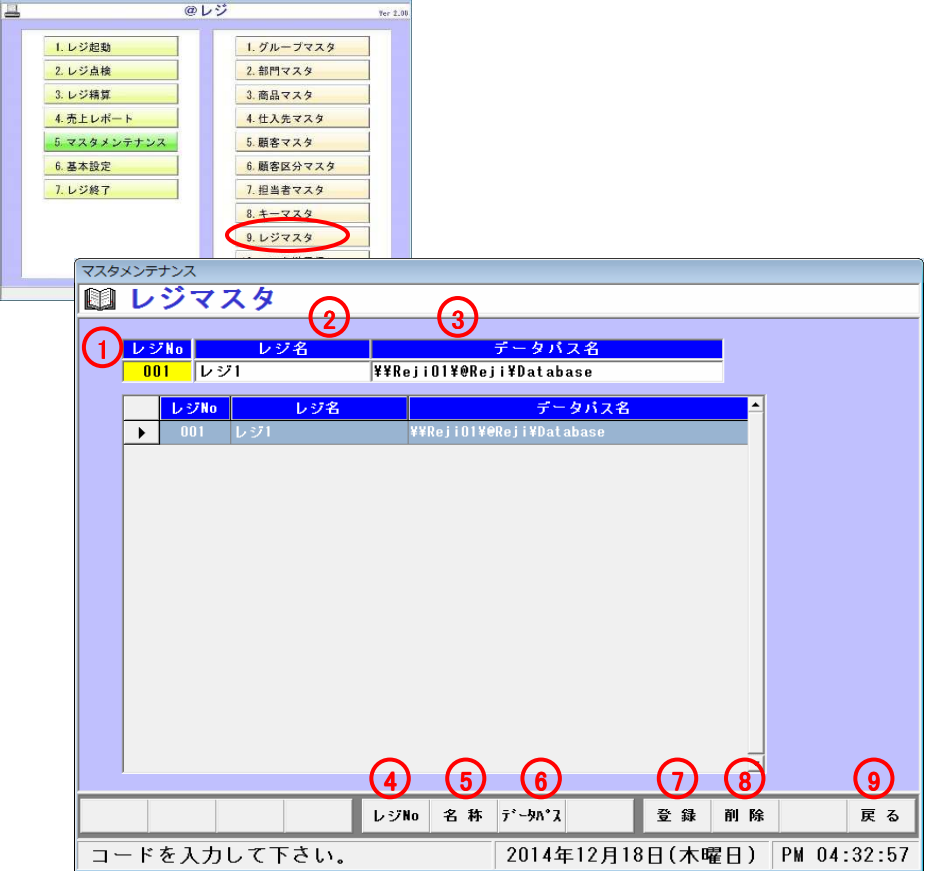

#### <各項目説明>

 ①レジ№・・・レジ№を入力してください ②レジ名・・・レジ名を入力してください③データパス名・・・データパスを入力してください

④レジ№ボタン・・・レジ№にカーソルが移動します ⑤名称ボタン・・・レジ名にカーソルが移動します⑥データパスボタン・・・データパスにカーソルが移動します

⑦登録ボタン・・・入力したレジ設定の登録を行います⑧削除ボタン・・・レジ設定の削除を行います⑨戻る・・・メニュー画面に戻ります

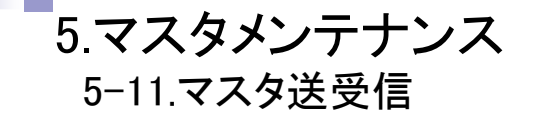

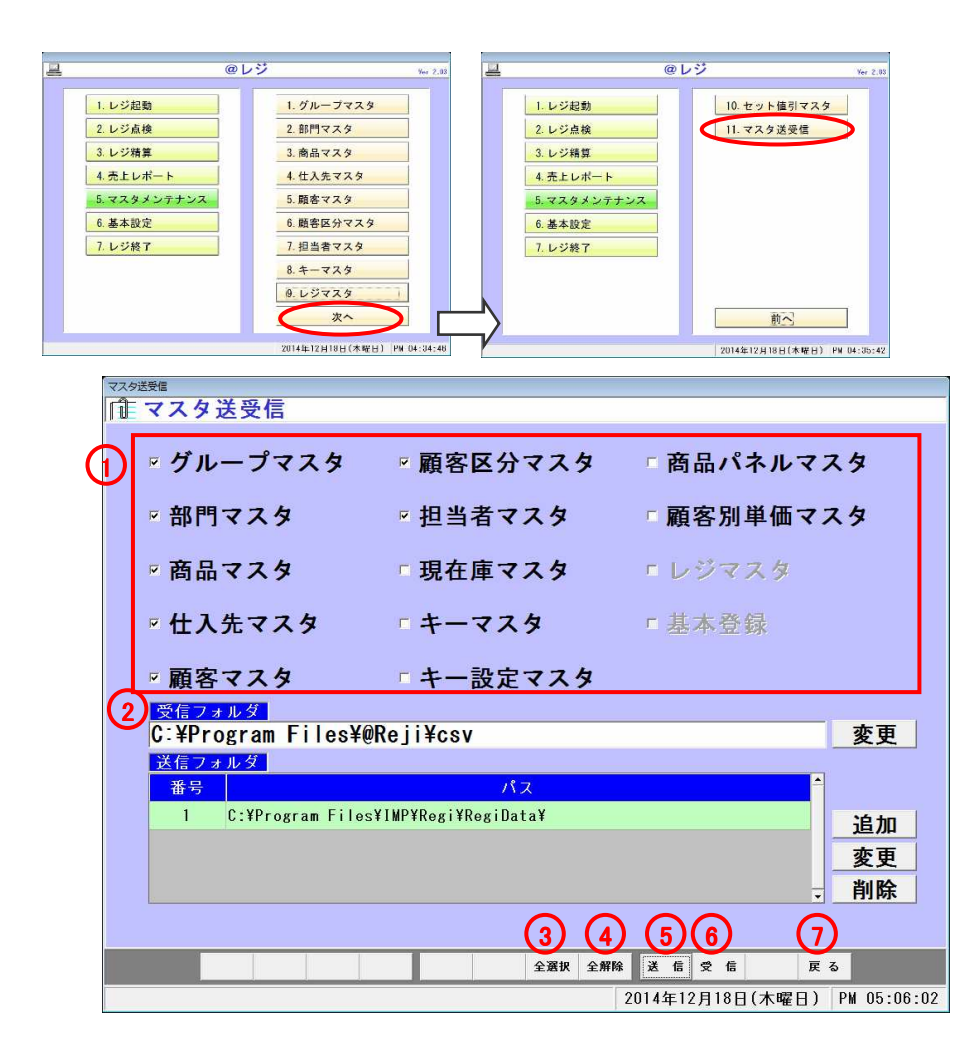

### ●マスタファイルを一括して取込・転送します

メニュー5-10(マスタ送受信)を選択すると左図の画面が表示されます

<各項目説明>

①取込・転送したいマスタにチェックを入れてください

②マスタフォルダを選択してください。(参照ボタンからフォルダを選択できます。)③全選択ボタン・・・全てのマスタファイルを選択します④全解除ボタン・・・全てのマスタファイルの選択を解除します⑤送信ボタン・・・マスタフォルダへデータの送信を開始します

⑥受信ボタン・・・マスタフォルダへデータの受信を開始します

⑦戻る・・・メニュー画面に戻ります

![](_page_54_Picture_165.jpeg)

6.基本設定

## ●レジシステムの初期設定登録を行います<br>-

メニュー6-1(基本設定)を選択すると左図の画面が表示されます

〈各項目説明〉①レジ番号・・・レジ番号を入力してください

②会社名・・・会社名を入力してください ③責任者・・・責任者を入力してください④郵便番号・・・郵便番号を入力してください ⑤住所・・・住所を入力してください ⑥電話番号・・・電話番号を入力してください⑦FAX番号・・・FAX番号を入力してください

⑧釣銭準備金・・・釣銭準備金を入力してください。※レジ売上のカレンダー画面で表示される釣銭準備金の初期表示金額です

⑨伝票番号・・・伝票番号を入力してください※特に変更する必要はありません ※既に存在する番号などに変更すると伝票番号が重複する可能性があります

⑩バックアップ・・・データのバックアップファイルを保存する場所を設定します※参照ボタンから保存先を選択してください ⑪CSV出力・・・CSVデータを保存する場所を設定します※参照ボタンから保存先を選択してください ⑫画像フォルダ・・・商品登録に使用する画像のフォルダを指定します※参照ボタンから保存先を選択してください ⑬データ出力・・・売上データを出力する場所を設定します※参照ボタンから保存先を選択してください ⑭データ削除・・・起動時に指定した期間を過ぎた売上データを削除します

⑮会計後リフレッシュ・・・会計後(現計押下後)の画面表示をクリアします ⑯パネル入力・・・パネルの商品売上時に連続で次の商品を入力するか切替られます⑰プリンタ・・・プリンタの有、無を設定します。※レシートプリンタではありません18顧客別ポイント…顧客別ポイントの表示・非表示を切り替えます

・・・

## 6.基本設定6-1.基本設定②

![](_page_55_Picture_1.jpeg)

⑲割引率設定・・・①~⑤に割引率を設定します

⑳領収書自動発行・・・会計時に指定した金額(税込/税抜)を超えた場合に領収書を自動発行します

・・・

無操作時のロック・・・・レジの無操作が続いた場合、画面をロックします

全体割引値引・端数値引時・税区分・・・全体からの値引・割引時の税区分を設定します

パスワードボタン・・・パスワードの登録・変更を行います 滞在時間帯ボタン・・・滞在時間帯マスタへ移動します。登録・変更を行います 時刻変更ボタン・・・日付・時刻の設定・変更を行います保守ボタン・・・弊社から指示があった時のみご使用ください。

次項ボタン・・・基本設定画面次ページへ移動します 客層ボタン・・・客層マスタへ移動します。登録・変更を行います 支払ボタン・・・クレジットマスタ、商品券マスタ、クーポンマスタ、ポイン トマスタ、電子マネーマスタ、その他マスタへ移動します。登録・変更を行います

30登録ボタン・・・入力したグループの登録を行います 欠勤事由ボタン・・・欠勤事由マスタへ移動します。登録・変更を行います 返品理由ボタン・・・返品理由マスタへ移動します。登録・変更を行います戻る・・・メニュー画面に戻ります

![](_page_56_Picture_0.jpeg)

メニュー6-1(基本設定)の次項を選択すると左図の画面が表示されます

![](_page_56_Figure_2.jpeg)

#### 〈各項目説明〉

- ①カスタマディスプレイ表示・・・カスタマディスプレイに表示されるメッセージを設定します
- ②ロゴ登録・・・ロゴファイルを設定します。
- ※参照ボタンからロゴファイルを選択して下さい
- ※ロゴはレシート上部に印字されます
- ③レシート印字・・・レシートに表示されるメッセージを設定します
- ※メッセージはレシート下部に印字されます
- ④ポイントカードメッセージ・・・ポイントカードに印字されるメッセージを設定します
- ⑥タイトル・・・レシートに表示するタイトルを背一定します

④パスワードボタン・・・パスワードの登録・変更を行います ⑤滞在時間帯ボタン・・・滞在時間帯マスタへ移動します。登録・変更を行います⑥時刻変更ボタン・・・日付・時刻の設定・変更を行います

⑦保守ボタン・・・弊社から指示があった時のみご使用ください

⑧前項ボタン・・・基本設定画面前ページへ

 ⑨客層ボタン・・・客層マスタへ移動します。登録・変更を行います ⑩支払いボタン・・・クレジットマスタ、商品券マスタ、クーポンマスタ、ポイント マスタ、電子マネーマスタ、その他マスタへ移動します。登録・変更を行います

⑪登録ボタン・・・入力したグループの登録を行います ⑫欠勤事由ボタン・・・欠勤事由マスタへ移動します。登録・変更を行います ⑬返品理由ボタン・・・返品理由マスタへ移動します。登録・変更を行います◯④戻る・・・メニュー画面に戻ります

![](_page_57_Picture_0.jpeg)

![](_page_58_Picture_139.jpeg)

 $\sim$   $\pm\pm$   $\pm$   $\pm$   $\pm$   $\pm$ 

## ●ポイント設定データの登録を行います<br>ー

メニュー6-3(ポイント設定)を選択すると左図の画面が表示されます

#### 〈各項目説明〉

- ①ポイント区分・・・ポイントを設定するかどうかの項目です
- ・管理しない・・・ポイント管理を行いません。
- ・購買ポイント・・・購入金額でポイントを付加します
- ・来店ポイント・・・来店毎に1ポイント加算します
- ②購買ポイント時加算区分・・・購買ポイントの時のみ使用可能です。ポイントを加算する方法の項目です。
	- ・商品毎・・・商品マスタのポイント加算項目に入力されるポイント数を加算します。
	- ・金額毎・・・設定された金額毎に1ポイント加算します
	- ・金額毎・・・ランク毎に指定したポイントを加算します
- ③達成区分・・・ポイント達成の還元レシートの出力方法を設定する項目です
- ・蓄積型・・・ポイント達成時のレシートは①~⑤に入力したポイントに達成すると、それぞれ印字されます
- ・達成選択型・・・ポイント達成時のレシートは①~⑤に入力したポイントに達成すると、「還元しますか?」のメッセージが表示されます
- ・・・「はい」でレシートを印字します。ポイントも初期化します

・・・

 ・・・「いいえ」はレシートを印字しません。次のポイントまでポイントが蓄積されます

④有効期限・・・有効期限を入力して下さい※還元レシートの下部に印字されます

⑤ポイント・・・還元ポイント数を入力して下さい

⑥メッセージ・・・メッセージ1~3を入力して下さい※還元レシートの中央部に印字されます

![](_page_59_Picture_0.jpeg)

![](_page_59_Picture_134.jpeg)

⑦ポイント①~⑤はそれぞれ還元したいポイント数を設定して下さい

・・・

- 例)50ポイントのみで還元の場合
- ・ポイント①に50と入力し、メッセージ1~3にそれぞれメッセージを入力して下さい
- ・ポイント②~⑤は設定しないで下さい
- ・この場合、50ポイントに達成した場合、還元レシートが印字されポイントが初期化されます
- ・次50ポイントになるまで印字されません
- 例)50ポイント、100ポイントで還元の場合
- ・ポイント①に50と入力し、ポイント②に100と入力して下さい
- ・ポイント①と②のメッセージにはそれぞれ還元内容を記載して下さい
- ・ポイント③~⑤は設定しないで下さい
- ・この場合、50ポイントに達成した場合、達成区分が
- ・蓄積型・・・50ポイント還元内容がレシートに印字され、ポイント数は続行されます
- ・達成選択型・・・還元メッセージが表示され「はい」で還元レシートが印 字され、ポイントは初期化されます
- 「いいえ」で還元レシートは印字されず、次100ポイントまで続行されます。100ポイントで自動的に印字されます
- ・ポイント③~⑤も同様にして選択して下さい。ポイントに0を入力すると削除されます

⑧ポイント区分ボタン・・・ポイント区分の説明を表示します⑨加算区分ボタン・・・加算区分の説明を表示します⑩達成区分ボタン・・・達成区分の説明を表示します

⑪登録ボタン・・・入力したポイントの登録を行います

⑫戻る・・・メニュー画面に戻ります

## 6.基本設定6-4.商品パネル設定

![](_page_60_Picture_130.jpeg)

●レジ売上時のパネルボタン押下時のパネル登録を行います<br>-

メニュー6-4(商品パネル設定)を選択すると左図の画面が表示されます

#### 〈各項目説明〉

①ページ1~10・・・1ページに50パネル割り当てることができます

- ②商品・・・商品をパネルに割り当てます。名称の商品名をドラッグ&ドロップで設定してください
- ③カラー・・キーのカラーを選択します。キー選択後カラーを指定してください ④文字サイズ・・・キーの文字サイズを選択します。キー選択後文字サイズを指定してください
- ⑤パネルサイズ・・・キーのパネルサイズを選択します。キー選択後パネルサイズを指定してください
- ⑥パネル名称・・・ページ名称、パネル名称の登録を行います。キーを選択後、商品名を入力してください

※上記①~⑥は必ず最後に[登録]ボタンを押してください

⑦ページ初期化・・・選択したページの設定を全て初期化します⑧ページ全選択・・・表示されているページを全選択します ⑨現設定・・・変更途中の設定を解除し、現設定に戻します ⑩文字初期化・・・選択ページの文字サイズを全て初期化(小サイズ)します ⑪サイズ初期化・・・選択ページのパネルサイズを全て初期化(1×1)します ⑫カラー初期化・・・選択ページのパネルのカラーを全て初期化(緑)します⑬商品初期化・・・選択ページの商品を全て初期化します ⑧登録ボタン・・・入力したタッチパネル設定の登録を行います⑩商品クリア・・・選択ボタンの商品をクリアします⑪戻る・・・メニュー画面に戻ります

### 6.基本設定6-5.機能キー設定

![](_page_61_Picture_118.jpeg)

 $\bullet$ レジ売上時のキー設定の登録を行います

メニュー6-5(機能キー設定)を選択すると左図の画面が表示されます

〈各項目説明〉 ①全選択・・・キーを全て選択します ②カラー切替・・・パネルカラーを切り替えます③現設定復帰・・・現在の設定状態に戻します

④文字初期化・・・文字のサイズを全て初期化(最小)します ⑤サイズ初期化・・・パネルのサイズを全て初期化(1×1)します⑥カラー初期化・・・パネルのカラーを全て初期化(緑)します

⑦登録・・・現在の状態を登録します

⑧戻る・・・メニュー画面に戻ります

〈キー設定方法〉

- ・登録したいキーを押して下さい。\*1
- ・パネル機能の名称一覧の中から登録したい商品を選択して下さい。\*2
- ・最後に⑦登録ボタンを押して下さい。

 ※キー毎にカラー設定、文字サイズ設定、パネルサイズ設定が可能です。 その場合は設定したい状態のボタンを選択後、変更したいキーをクリックしてください

![](_page_61_Figure_13.jpeg)

### 6.基本設定

6-5.操作Key設定②

〈キー説明〉

- 01.新規・・・新規売上画面を表示します
- 02.信用・・・クレジット、商品券、クーポン券、電子マネーでの会計時に使用します
- 03.点検・・・点検レポート画面を表示します
- 04.顧客検索・・・顧客検索画面を表示します
- 05.商品検索・・・商品検索画面を表示します
- 07.部門検索・・・部門検索画面を表示します
- 08.レシート検索・・・レシート検索画面を表示します
- 09.リアルタイム検索・・・前回清算から現在までの売上を表示します
- 10.購買履歴・・・顧客別の購買履歴を表示します
- 11.両替・・・ドロワが開きます
- 12.掛計・・・点検レポート画面を表示します
- 13.終了・・・レジを終了します
- 14.万円・・・金額入力時に使用します
- 15.レシート呼出・・・レシートを呼び出します。レシート№を入力してレシート呼出ボタンを押して下さい
- 16.再発行・・・レシートを再発行します。レシートを呼び出して再発行ボタンを押して下さい
- 17.領収書・・・領収書を発行します
- 18.返品・・・商品毎に返品します。返品したい商品を選択して返品ボタンを押して下さい
- 19.部門呼出・・・部門マスタから部門を呼び出します
- 20.顧客呼出・・・顧客マスタより顧客情報を呼び出します

21.商品呼出・・・商品マスタより商品を呼び出します22.パネル … 商品パネルが開きます

- 23.小計・・・レジ売上商品を小計します
- 24.値引・・・商品の値引を行います。商品を選択し値引金額
- (例500円の場合:500)を入力して値引ボタンを押して下さい 全体に値引く場合は小計を押してから値引金額→値引ボタンの手順で行って下さい
- 25.割引・・・商品の割引を行います。商品を選択し割引金額
	- (例10%の場合:10)を入力して割引ボタンを押して下さい 全体に割引く場合は小計を押してから割引率→割引ボタンの手順で行って下さい
- 26.税切替・・・商品毎に内税、外税、非課税の切替を行います。商品を選択して税切替ボタンを押して下さい
- 27.入金・・・レジにお金を入金します
- 28.出金・・・レジのお金を出金します。出金科目を入力して下さい
- 29.端数値引・・・割引後の端数を値引します。割引を入力して端数値引ボタンを押して下さい
- 30.割込・・・会計中のレジを保留して次の会計をすることができます。割込は5件まで可能です
- 31.N×スキャン・・・同じ商品が複数ある場合、数量を入力してN×スキャンボタンを押して下さい
- 32.クリア・・・コード入力欄に入力した数字をクリアします
- 33.行削除・・・入力中の商品を削除します。商品を選択して削除ボタンを押して下さい
- 34.単価・・・単価を変更します。変更したい単価を入力して単価ボタンを押して下さい
- 35.数量・・・数量を変更します。変更したい数量を入力して数量ボタンを押して下さい
- 36.割引①・・・10%引き(6-1基本設定で設定変更できます)
- 37.割引②・・・20%引き(6-1基本設定で設定変更できます)
- 38.割引③・・・30%引き(6-1基本設定で設定変更できます)
- 39.割引④・・・40%引き(6-1基本設定で設定変更できます)
- 40.割引⑤・・・50%引き(6-1基本設定で設定変更できます)
- 41.+・・・数量を1ずつ増やします 42.-・・・数量を1ずつ減らします 43.レシートスキャン・・・レシートのスキャンを行います44.合算清算・・・複数の伝票を合算して精算します 45.個別清算・・・商品を選択して個別の精算を行います46.未収リスト・・・未収リストを表示します
- 47.割勘・・・人数・金額を入力し、一人当たりの金額を表示します

### 6.基本設定

6-5.操作Key設定②

〈キー説明〉

48.伝票番号入力・・・伝票番号の入力を行います

49.空席一覧・・・空席状況を表示します

50.勤怠表・・・勤怠表を表示します

51.テーブル状況表・・・テーブル状況表を表示します

53.10キー・・・10キーを表示します

 54.休止・・・レジを休止します。パスワードを入力するとレジ画面に戻ります

55.レシートカット・・・レシートをカットします

 56.取消・・・会計後の取り消し処理を行います。レシートを検索して取消ボタンを押して下さい

57.レシート切替・・・レシートON、OFF(印字する、しない)を切替えます

58.NUMLOCK・・・NUMLOCKボタンのON/OFF切替です

 59.オーダー情報・・・オーダー情報を表示します。テーブル番号を入力してください

60.品切れ設定・・・品切れ商品の設定を行います

## 7.レジ終了7-1.シャットダウン

●レジシステムを終了します

![](_page_64_Figure_2.jpeg)